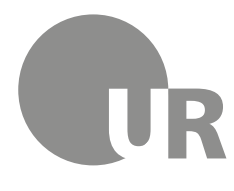

Universität Regensburg

Rechenzentrum Universitätsbibliothek

Theresa Riedhammer, Diplom-Bibliothekarin (FH) (Universitätsbibliothek)

# **4 Weiterführende Literaturrecherche**

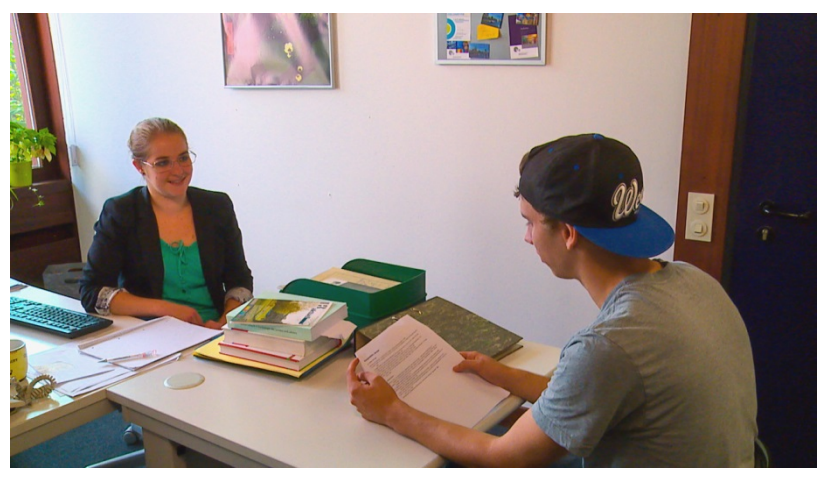

 Karlsruher Virtuellen Katalog und die elektronische Zeit- Noch mehr Artikel und wei-Lernen Sie weitere Rechercheangebote kennen, wie den schriftenbibliothek. tere Literatur zu Ihrem Thema finden Sie in Datenbanken. Erfahren Sie, wie Sie im Inter-

net professionell recherchieren und effektiv wissenschaftlich relevantes Material finden. Hierfür stellen wir verschiedene Suchmaschinen vor.

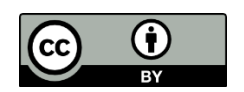

Dieses Werk steht unter einer [Creative Commons Namensnennung -](http://creativecommons.org/licenses/by/4.0/deed.de) 4.0 [International Lizenz.](http://creativecommons.org/licenses/by/4.0/deed.de)

# <span id="page-1-0"></span>**Inhaltsverzeichnis**

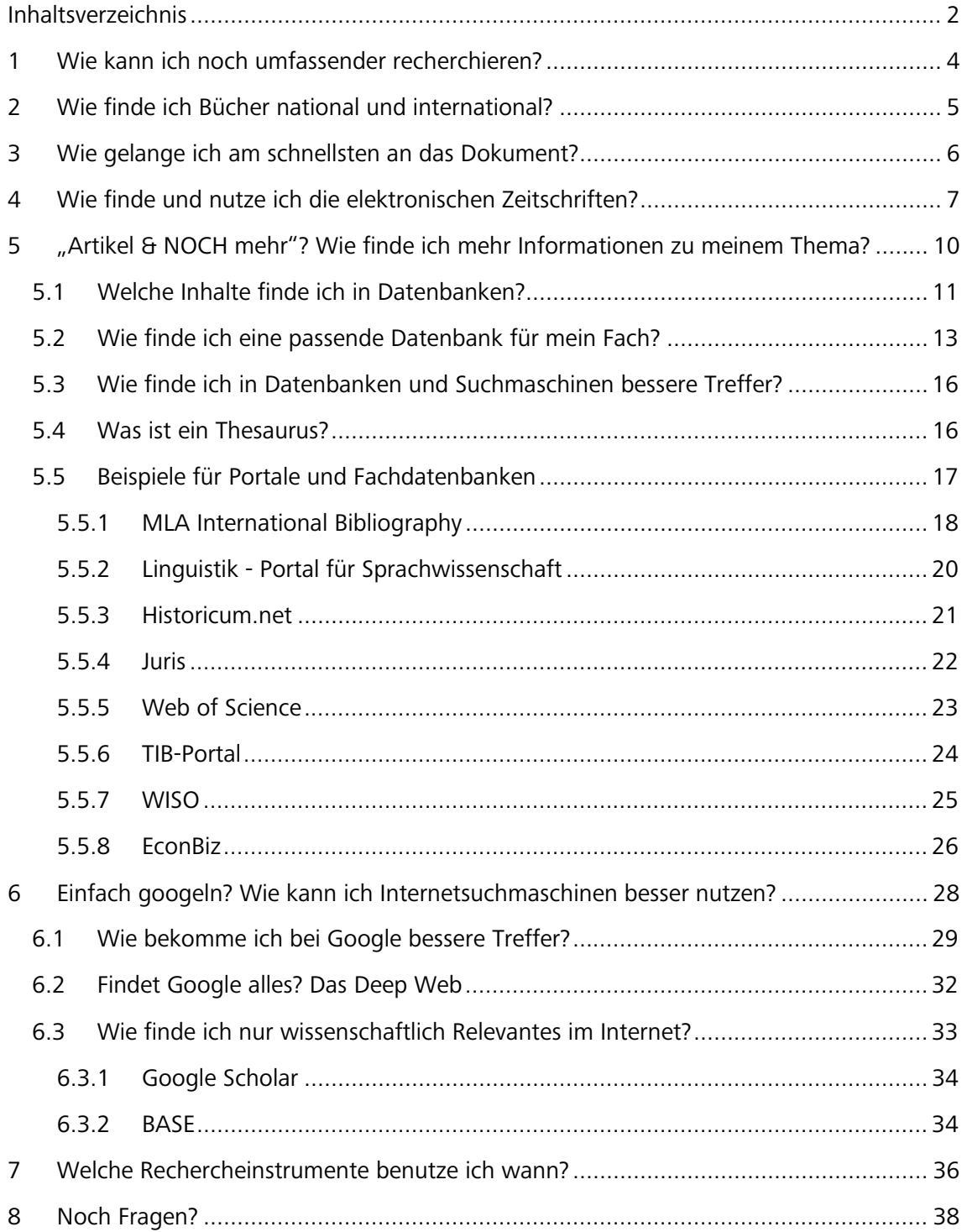

#### **Symbole zur Orientierung**

- und werden nicht im Test abgefragt. Bei Interesse am Thema kann das Wissen hier Weiterführende Informationen, sind für das Verständnis des Skripts nicht essentiell vertieft werden.
- Insider-Info
- $\mathscr{P}$  Übung, wird nicht korrigiert

## <span id="page-3-0"></span> **1 Wie kann ich noch umfassender recherchieren?**

 Zeitschriften aus dem Bestand der Regensburger Bibliotheken. Im Reiter VERBUNDKATALOG fin-Im Regensburger Katalog plus finden Sie im Reiter REGENSBURGER KATALOG alle Bücher und den Sie die Bücher und Zeitschriften aus Bayern, Berlin und Brandenburg. Im Reiter ARTIKEL & MEHR finden Sie eine kleine Auswahl an Zeitschriftenartikeln, die aus unterschiedlichen Datenbanken stammen.

 Neben dem Regensburger Katalog plus gibt es noch viele weitere Kataloge, Datenbanken und Suchmaschinen, mit denen Sie Ihre Suche ausdehnen können.

In diesem Modul lernen Sie einen Katalog kennen, mit dem Sie über die Grenzen des Regensburger Katalogs und des Verbundkatalogs Bücher finden.

Außerdem werden Sie erfahren, wo und wie Sie am besten nach elektronischen Zeitschriften recherchieren.

Sie lernen Datenbanken und Suchmaschinen kennen, in denen Sie noch umfassender nach Artikeln recherchieren können.

 schriften und Artikeln vorgehen: Die Grafik gibt Ihnen einen schnellen Überblick, wie Sie bei der Suche nach Büchern, Zeit-

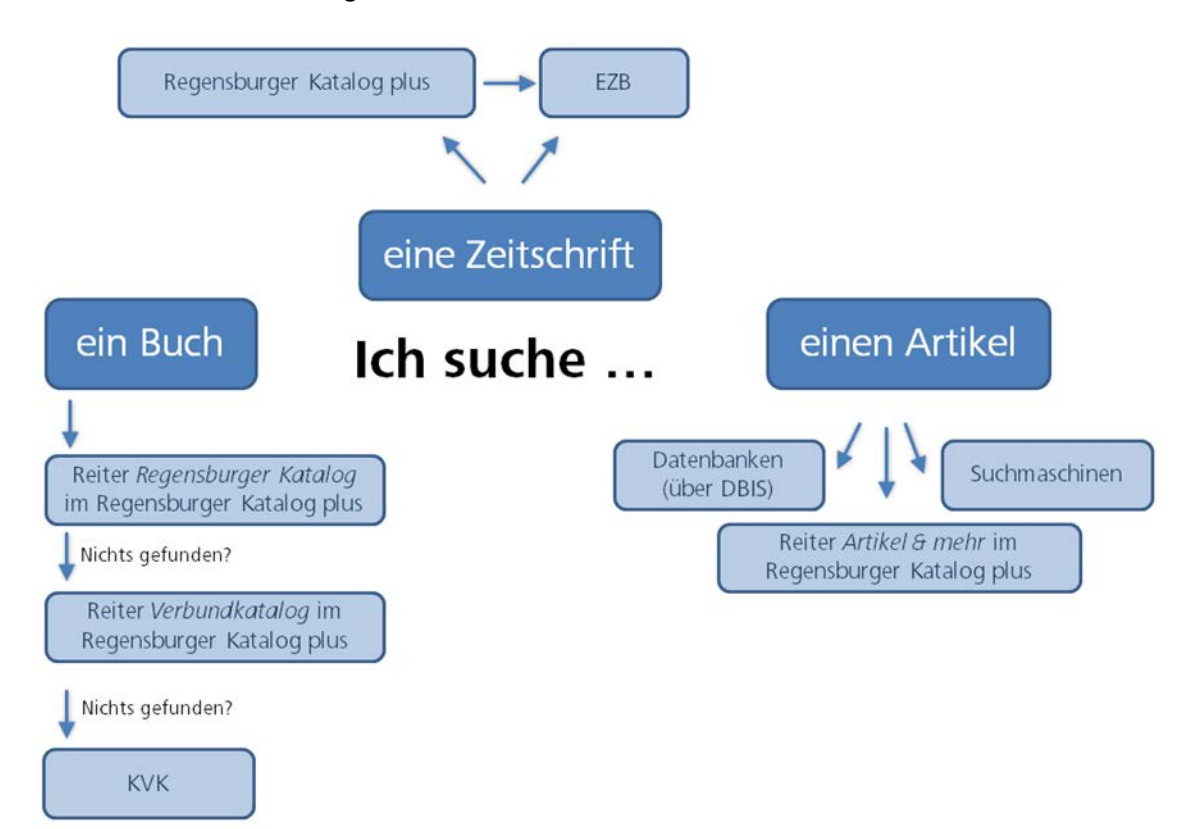

## <span id="page-4-0"></span>**2 Wie finde ich Bücher national und international?**

 finden und wie Sie die Suche auf Bayern, Berlin und Brandenburg ausdehnen können. Wenn Sie weder im Reiter REGENSBURGER KATALOG noch im Reiter VERBUNDKATALOG die gewünschte In Modul 2 haben Sie erfahren, wie Sie im Regensburger Katalog plus Bücher aus Regensburg Literatur finden, können Sie auch deutschlandweit und international Bibliothekskataloge durchsuchen.

Die Grafik zeigt das Vorgehen: Wenn Sie im Regensburger Katalog plus recherchieren, finden Sie im Reiter REGENSBURGER KATALOG alle Bücher, die Ihnen in Regensburger Bibliotheken zur Verfügung stehen. Ist das Gewünschte nicht dabei, können Sie im Reiter VERBUNDKATALOG Bücher über Fernleihe von einer anderen Bibliothek aus Bayern, Berlin oder Brandenburg bestellen. Wenn Sie in ganz Deutschland oder international nach Litertur suchen möchten, nutzen Sie den Karlsruher Virtuellen Katalog (KVK).

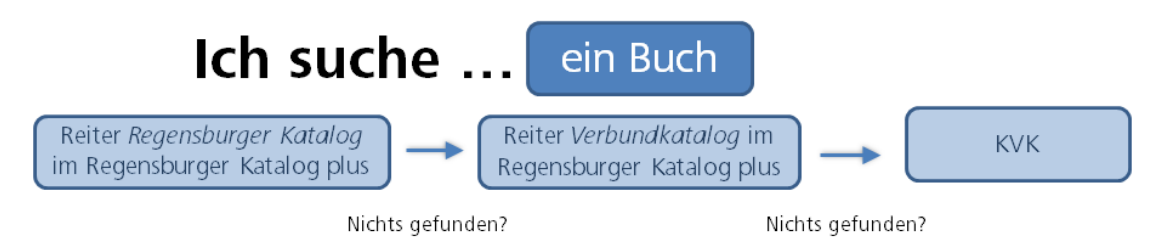

Der Karlsruher Virtuelle Katalog (KVK) [\(http://kvk.bibliothek.kit.edu/\)](http://kvk.bibliothek.kit.edu/) ist ein Metakatalog, der gleichzeitig mehrere Kataloge von nationalen und internationalen Bibliotheken, Bibliotheksverbünde, Bibliographien oder Buchhandelsverzeichnisse durchsucht.

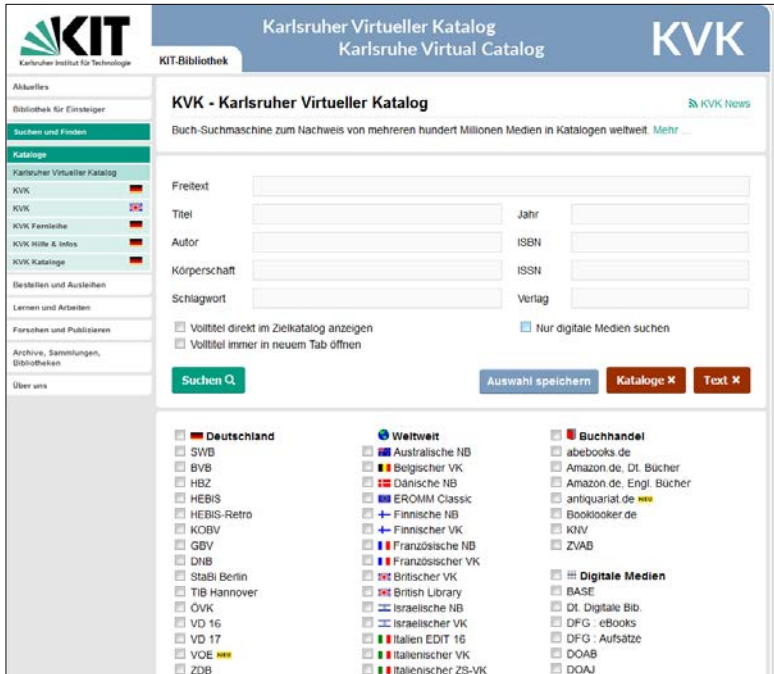

 Vor jeder Suchanfrage können Sie auswählen, in welchen Katalogen der KVK recherchieren soll.

Beispielsweise werden bei Auswahl von DEUTSCHLAND alle deutschen Verbundkataloge, der Katalog der Deutschen Nationalbibliothek und der Staatsbibliothek Berlin auf einmal durchsucht.

Auch die Kataloge der Nationalbibliotheken vieler anderer Länder sind auswählbar sowie der WORLDCAT, der weltweit größte Bibliothekskatalog, welcher eine große Anzahl internationaler Bestände enthält.

 Da mehrere Kataloge gleichzeitig abgefragt werden, kann die Antwortzeit etwas dauern, vor allem dann, wenn unspezifische Suchanfragen zu einer hohen Trefferzahl führen oder sehr viele Kataloge ausgewählt wurden.

In der Trefferanzeige werden die Ergebnisse nach Katalogen geordnet aufgelistet. Kommt dabei derselbe Titel in verschiedenen Katalogen vor, wird er auch mehrmals angezeigt.

 möglichkeiten gibt. Die einzelnen Kataloge bieten teilweise für ihre Bestände gut passende lich Erscheinungsform oder Sprache einschränken wie im Regensburger Katalog plus. Auch Ein Nachteil von Metakatalogen ist, neben der langen Antwortzeit, dass es nur wenige Suchund sehr spezielle Suchmöglichkeiten an. Im KVK kann nur in den Standardfeldern gesucht werden, die jeder der durchsuchten Kataloge anbietet. Zum Beispiel kann man nicht hinsicht-Filter werden nicht angeboten. Deshalb ist die Suche zu einem Thema meist nicht zielführend. Sucht man nach einem bestimmten Buch, ist die Suche im KVK allerdings gut geeignet.

Mit Klick auf einen Treffer werden Sie zu dem jeweiligen Katalog weitergeleitet.

 boten wird, die Angaben für eine Fernleih-Bestellung (Modul 2) im Regensburger Katalog plus Dort können Sie über SFX (Kapitel 3) den Titel bestellen oder, falls dieser Dienst nicht angeübernehmen.[1](#page-5-1)

## <span id="page-5-0"></span>**3 Wie gelange ich am schnellsten an das Dokument?**

Haben Sie in überregionalen Katalogen, in Datenbanken (<u>Kapitel 5</u>) oder wissenschaftlichen Suchmaschinen [\(Kapitel 6.3\)](#page-32-0) einen interessanten Treffer gefunden, steht nur in einigen Fällen der Volltext<sup>2</sup> direkt zum Lesen und Herunterladen zur Verfügung. Oft sind weitere Schritte nötig, um Zugriff zu dem Dokument zu erhalten.

Mit den gefundenen Daten können Sie z.B. über den Regensburger Katalog plus eine Fernleihe durchführen (Modul 2) oder in der elektronischen Zeitschriftenbibliothek (EZB) [\(Kapitel](#page-6-0)  [4\)](#page-6-0) nach dem Volltext suchen.

Viele Kataloge und Datenbanken bieten jedoch einen Service an, der diese zweite Recherche erspart: SFX.

SFX steht für "Service, Fernleihe und andere Extras" und ist ein Verlinkungsservice.

 $\overline{a}$ 

<span id="page-5-1"></span><sup>&</sup>lt;sup>1</sup> Vgl. zu diesem Kapitel Klaus Gantert: Bibliothekarisches Grundwissen, Berlin: De Gruyter Saur 2016, S. 367 ff.

<span id="page-5-2"></span><sup>&</sup>lt;sup>2</sup> Als Volltext bezeichnet man Texte, bei denen der komplette Inhalt über das Internet abrufbar ist, z.B. als PDF.

Eine kurze Einführung zum Service SFX bietet das Tutorial der Universitätsbibliothek Würzburg: [SFX \(2:16 Min.\)](https://www.bibliothek.uni-wuerzburg.de/lernen/kurse_module_e_learning/erklaervideos/sfx/) 

 Buch oder um einen Artikel handelt. Das System erkennt, ob sich der Benutzer im Universitätsnetz befindet und ob es sich um ein

plus. Bei Zeitschriften wird eine Suche in der EZB (<u>Kapitel 4</u>) angeboten. Auch eine Fernleihe Beim Klick auf den  $\mathfrak{S}^{s\text{-}r\text{-}x}$  -Button öffnet sich ein Fenster, das dementsprechend unterschiedliche Services anbietet: Die Verlinkung zu freien oder lizenzierten elektronischen Volltexten oder eine Recherche im Bibliotheksverbund Bayern und damit auch im Regensburger Katalog ist direkt aus SFX heraus möglich.

#### <span id="page-6-0"></span>**4 Wie finde und nutze ich die elektronischen Zeitschriften?**

Die Universitätsbibliothek Regensburg hat viele elektronische Zeitschriften lizenziert. Diese finden Sie über den Regensburger Katalog plus. Bei einem entsprechenden Treffer finden Sie den Link zur [Elektronischen Zeitschriftenbibliothek \(EZB\).](http://ezb/index.phtml?bibid=UBR&colors=7&lang=de)

 in die Suche des Regensburger Katalogs plus eingeben. Im Reiter REGENSBURGER KATALOG fin-Sie können nach einer bestimmten Zeitschrift suchen, indem Sie z.B. den Titel der Zeitschrift den Sie dann den Link zur EZB:

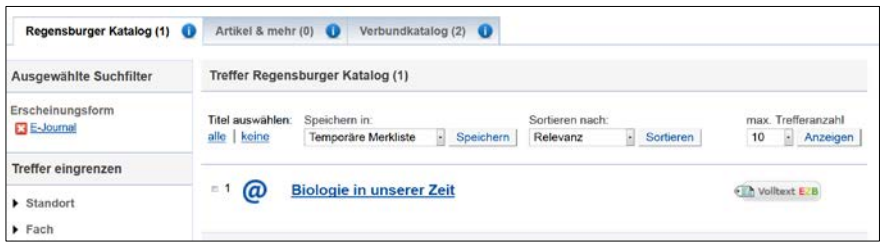

 Wenn Sie nicht nach einer bestimmten Zeitschrift, sondern nach Zeitschriftenartikeln zu einem bestimmten Thema im Regensburger Katalog plus suchen, sind die Treffer im Reiter ARTIKEL & MEHR gelistet. Unter dem Reiter SERVICES finden Sie den Link zur EZB (ZUR ZEITSCHRIFT).

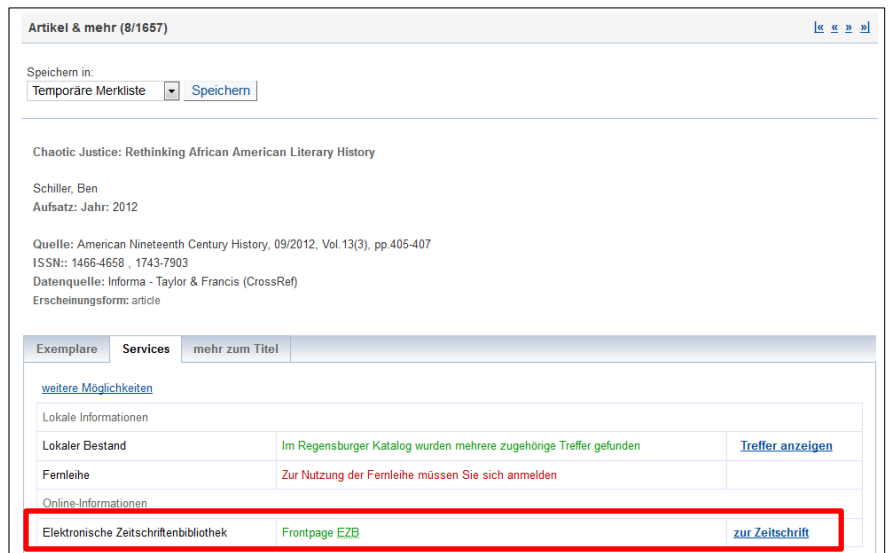

Sie können die einzelnen Elektronischen Zeitschriften auch direkt in der EZB suchen.

 Die EZB ist ein Service zur effektiven Nutzung wissenschaftlicher Volltextzeitschriften im Inter- net. Sie wird an der Universitätsbibliothek Regensburg technisch betreut und weiterentwiweltweit verwendet und dort den Benutzern zur Verfügung gestellt. ckelt. Mittlerweile wird dieser Service an über 600 Bibliotheken und Forschungseinrichtungen

So findet man in der EZB nicht nur die von der Universitätsbibliothek Regensburg abonnierten Volltextzeitschriften (mit einem gelben Punkt gekennzeichnet), sondern auch frei zugängliche E-Journals (grüner Punkt) und solche, für die in Regensburg kein Zugriff erworben wurde (roter Punkt). Ein gelber und ein roter Punkt markiert Zeitschriften, bei denen nur ein bestimmter Zeitraum von der Universitätsbibliothek Regensburg lizenziert wurde.

Die EZB bietet also nicht nur Zugang zu den E-Zeitschriften, sondern gibt auch einen Überblick, welche elektronischen Zeitschriften in einem Fach existieren.

Die Titelansicht in der EZB gibt einen Überblick über die wichtigsten Informationen zur Zeitschrift. Sie zeigt Ihnen Daten an wie die ISSN, weitere oder vorherige Titel der Zeitschrift und gibt genaue Hinweise auf die Erscheinungsweise, z.B. ob auch eine gedruckte Fassung herausgegeben wird und ob diese in Regensburg vorhanden ist. Für den Zugriff ist vor allem der Link zum Volltextzugriff mit dem Hinweis auf die Lizenzzeiträume wichtig.

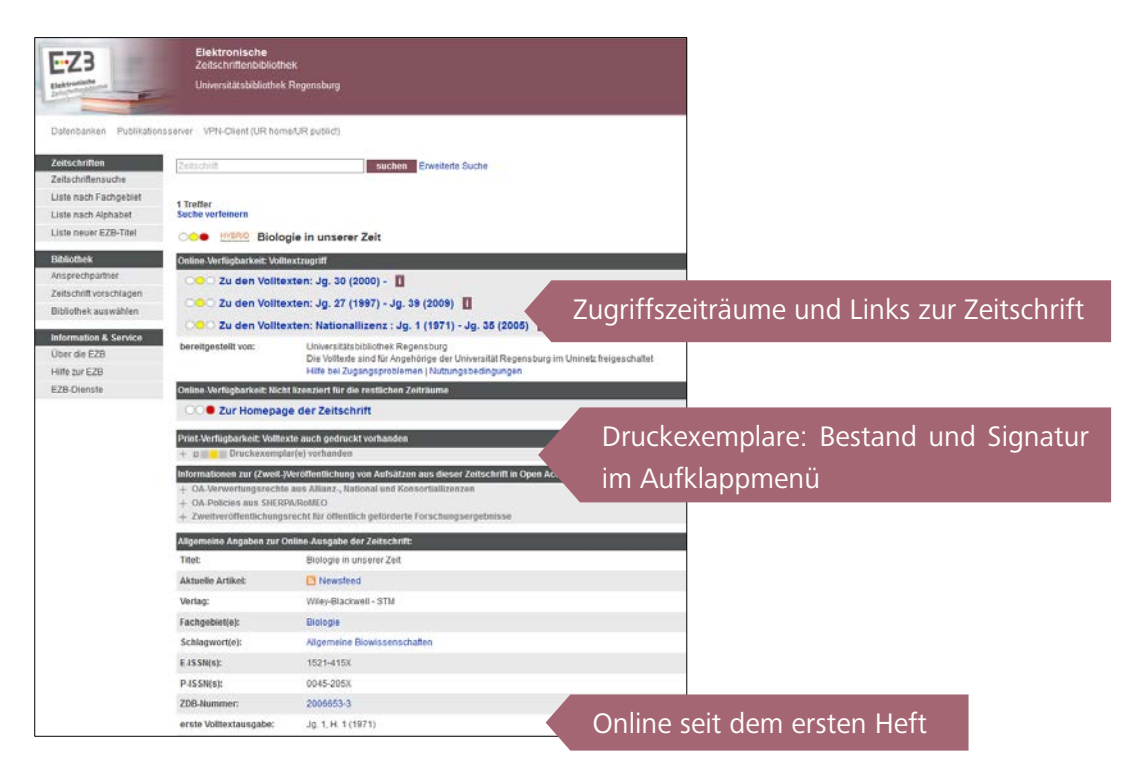

- Nicht immer ist eine Zeitschrift von der ersten bis zur aktuellen Ausgabe online verfügbar. Das hat mehrere Gründe:
- Zeitschriften, die seit Jahren gedruckt erscheinen, bieten oft erst ab einem bestimmten Jahr einen Onlinezugriff an. Bei früheren Ausgaben muss auf die gedruckte Version zurückgegriffen werden.
	- Bsp.: American Literary Scholarship
- Moving Wall: Ein Vertriebskonzept der Verlage, bei dem die neusten Jahrgänge erst nach einiger Zeit online verfügbar sind. Die Moving Wall gibt den Zeitraum (in Jahren) vom Erscheinen bis zum Freischalten des neusten Heftes an.

Bsp.: Deutsches Archiv für Erforschung des Mittelalters

- Es wurde nur ein gewisser Zeitraum lizenziert. Dies ist häufig bei Nationallizenzen der Fall. Nationallizenzen werden von der DFG (Deutsche Forschungsgemeinschaft) abgeschlossen. Die Lizenzen machen Zeitschiften deutschlandweit in jeder wissenschaftlichen Bibliothek oder Forschungseinrichtung zugänglich. Bsp. CADDM
- der Zeitschrift lizenziert ist. Sind mehrere Lizenzen verfügbar, wählen Sie den Link zu Bitte überprüfen Sie in der EZB, ob der von Ihnen benötigte Erscheinungszeitraum dem von Ihnen benötigten Zeitraum aus. Nur dieser Link ermöglicht den Zugriff. Deshalb ist es wichtig, dass Sie über die EZB die Zeitschrift aufrufen und nicht über Google.
- In der EZB können Sie nur nach Zeitschriften, nicht nach einzelnen Artikeln suchen. Wenn Sie einen einzelnen Zeitschriftenartikel benötigen, suchen Sie in der EZB nach dem Titel der Zeitschrift. Auf der Verlagsseite finden Sie das Heft, in dem der Artikel veröffentlicht wurde und können den Artikel herunterladen. Wenn Sie keinen bestimmten Zeitschriftenartikel suchen, sondern zu einem Thema nach Artikeln recherchieren wollen, nutzen Sie den Reiter ARTIKEL & MEHR im Regensburger Katalog plus als Einstieg, vor allem aber Datenbanken [\(Kapitel](#page-9-0) 5).
- Die von der Universitätsbibliothek Regensburg lizenzierten elektronischen Zeitschriften (mit einem gelben Punkt gekennzeichnet) können nur vom Campusnetz aus aufgerufen werden, also von einem Computer im IP-Nummern-Bereich der Universität Regensburg. Auf dem Campus können Sie die CIP-Pool-PCs oder das WLAN "eduroam" nutzen. Außerhalb des Campus melden Sie sich über das Virtual Private Network (VPN) an, um auf die lizenzierten Angebote der Universitätsbibliothek zugreifen zu können (Modul 2; [Webseite des Rechenzentrums\)](http://www.uni-regensburg.de/rechenzentrum/support/vpn/index.html).

# <span id="page-9-0"></span> **5 "Artikel & NOCH mehr"? Wie finde ich mehr Informationen zu meinem Thema?**

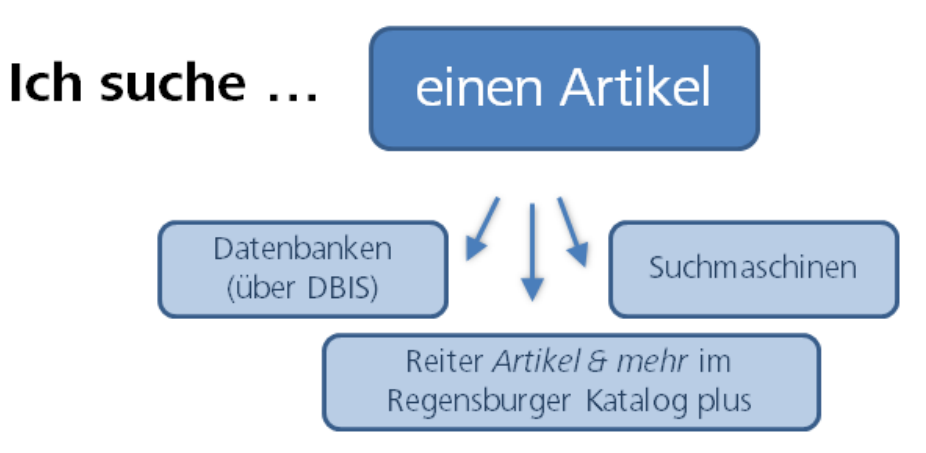

Wissenschaftliche Erkenntnisse werden nicht nur in Buchform veröffentlicht. Sie erscheinen auch als Artikel in gedruckten Zeitschriften und Sammelbänden oder digital in Onlinezeitschriften oder auf anderen Plattformen im Internet. Je nach Thema und Fachgebiet sind auch Statistiken, Forschungsdaten, Gesetzestexte und vieles mehr relevant.

 Zeitschriftenartikel finden Sie im Regensburger Katalog plus im Reiter ARTIKEL & MEHR. In diesem Reiter werden verschiedene Fachdatenbanken ausgewertet. So erhalten Sie im Regensburger Katalog plus einen Einblick in die Inhalte von Fachdatenbanken.

 eine Schlagwortsuche meist nicht zu guten Ergebnissen, auch eine ODER-Verknüpfung (Mo-Die verschiedenen Datenbanken sind allerdings sehr heterogen. Nicht nur die Inhalte, auch der Aufbau der Datenbanken, die Suchmöglichkeiten, die Suchsprache, die Zugriffsmöglichkeiten (frei im Netz oder nur im Universitäts-Netz) unterscheiden sich stark voneinander. Deshalb sind im Reiter ARTIKEL & MEHR die Such- und Filtermöglichkeiten beschränkt, z.B. führt dul 2) ist nicht möglich.

Im Reiter ARTIKEL & MEHR wird nur eine kleine Anzahl der von der Universitätsbibliothek Regensburg lizenzierten Datenbanken durchsucht. Die 310 durchsuchten Datenbanken finden Sie [hier.](http://www.ur.de/bibliothek/recherche/aufsaetze/quellen) Wie Sie *alle* 518 von der Universitätsbibliothek lizenzierten sowie die 5.461 freien Fachdatenbanken finden können, erfahren Sie in [Kapitel 5.2.](#page-12-0) 

 Wenn Sie Artikel zu einem Thema benötigen, ist der Reiter ARTIKEL & MEHR ein guter Einstieg. Er bietet einen kleinen Einblick in die riesige Menge an Informationen, die Sie in Fachdatenbanken und wissenschaftlichen Suchmaschinen finden. Er kann die Recherche dort aber nicht ersetzen.

## <span id="page-10-0"></span>**5.1 Welche Inhalte finde ich in Datenbanken?**

 Fachdatenbanken stellen möglichst umfassend und vollständig die Literatur eines bestimmten Themas oder Fachs zusammen. Dabei werden Literaturbestände von Institutionen weltweit berücksichtigt, unabhängig davon, ob diese Literatur an einer bestimmten Bibliothek (z.B. der Universitätsbibliothek Regensburg) vorhanden ist oder nicht.

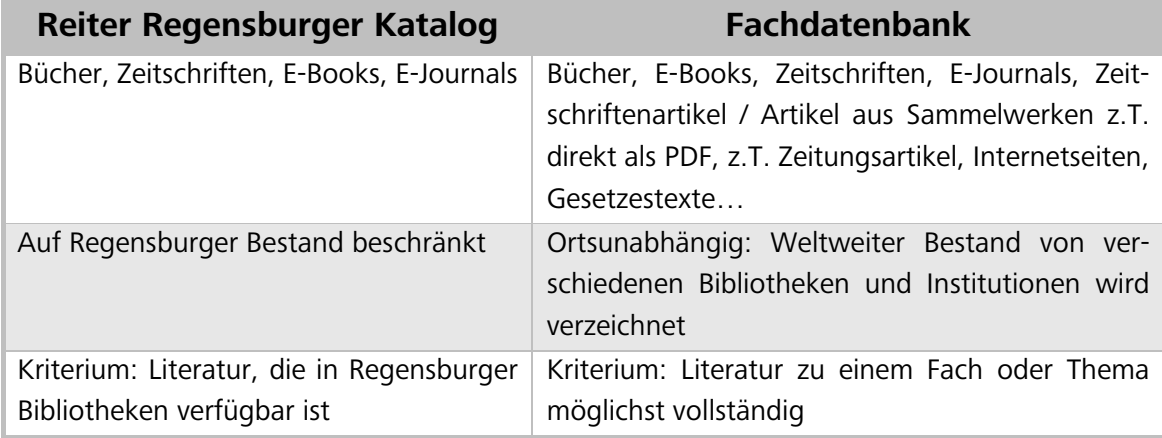

Datenbanken werden von Bibliotheken, Forschungsinstitutionen oder Firmen angeboten und von der Universitätsbibliothek Regensburg lizenziert. Einige Datenbanken sind auch frei im Internet verfügbar.

 Die enthaltenen Daten werden oft mit großem Aufwand mit Schlagwörtern versehen und durchsuchbar gemacht, sodass man sehr spezifisch nach einem bestimmten Thema suchen kann.

 nachweis auch direkten Zugriff auf den Volltext an. Je nach Fach wird auch andere, meist Es gibt verschiedene Datenbanktypen. Manche Datenbanken bieten neben dem Literaturschwer zu beschaffende Literatur verzeichnet und inhaltlich ausgewertet, z.B. Forschungsdaten und Reports, Kongressbeiträge, Studien, Statistiken, Webseiten, Urteile, Geschäftsberichte…

#### **Bibliographische Datenbanken:**

Bibliographische Datenbanken verzeichnen bibliographische Verweise zur Fachliteratur möglichst vollständig zu einem **Thema**. Sie enthalten keine Volltexte, die nachgewiesene Literatur ist nicht unmittelbar verfügbar. Es schließt sich entweder gleich eine Recherche über [SFX \(Ka](#page-5-0)[pitel 3\)](#page-5-0) an oder Sie müssen das Buch oder die Zeitschrift, in dem der gewünschte Artikel enthalten ist, selbst im Regensburger Katalog plus recherchieren.

Beispiel: Bibliographie der Deutschen Sprach- und Literaturwissenschaft BDSL

#### **Volltextdatenbanken:**

In Volltextdatenbanken sind, wie der Name schon sagt, Volltextdokumente verfügbar.

Beispiel: WISO [\(Kapitel 5.5.7\)](#page-24-0) 

#### **Aufsatz-Datenbanken:**

Diese fachübergreifenden und/oder fachbezogenen Datenbanken werten Artikel aus Zeitschriften und zeitschriftenartigen Reihen (mit Festschriften, Tagungs- und Kongressberichten) sowie Buchkapitel aus. Man kann in Inhaltsverzeichnissen von zum Teil noch nicht erschienenen Zeitschriften recherchieren. Wer sehr aktuelle Literatur sucht, ist hier an der richtigen Stelle.

Beispiel: Current Contents Connect

#### **Faktendatenbanken:**

 Statistiken, Studien oder Unternehmensinformationen, die meist vom Anbieter der Datenbank Diese Datenbanken werten keine Literatur aus, sondern bieten direkt Fakten zum Thema, z.B. selbst produziert wurden.

Beispiel: OECD iLibrary

ographischen Datenbank mit Volltexten. Nicht immer kann man die Datenbanktypen klar voneinander abgrenzen, z.B. bei einer bibli-

Beispiel: MLA International Bibliography [\(Kapitel](#page-17-0) 5.5.1)

#### **Portale:**

 piere, Volltexte, Foren, Statistiken, Firmendaten, Gesetze und Gerichtsentscheidungen in die Portale durchsuchen viele fachlich relevante Bibliothekskataloge, Datenbanken und qualitätsgeprüfte Internetquellen gleichzeitig. Je nach Fach werden auch Forschungsdaten, Arbeitspa-Recherche mit eingeschlossen.

 Relevante Informationen zu einem Fach werden unabhängig von deren Standort, Anbieter oder Datentyp gebündelt.

 Das sind Bibliotheken mit der Aufgabe, Wissenschaftler eines bestimmten Faches überregional Betreut werden die Portale meist von sog. Fachinformationsdiensten für die Wissenschaft. mit Spezialliteratur zu versorgen.

 werden auch kostenpflichtige Datenbanken durchsucht, was ebenso nur im Campusnetz Die Portale sind frei im Netz abrufbar und recherchierbar. Bei manchen Treffern sind Volltexte hinterlegt, die ebenso frei im Netz sind. Andere wiederum sind von der Universitätsbibliothek Regensburg lizenziert und können nur über das Campusnetz aufgerufen werden. Teilweise möglich ist.

Beispiele:

Linguistik.de (Kapitel 5.5.2) EconBiz <u>(Kapitel 5.5.8)</u> Historicum.net (Kapitel 5.5.3) TIB-Portal [\(Kapitel](#page-23-0) 5.5.6)

# <span id="page-12-0"></span>**5.2 Wie finde ich eine passende Datenbank für mein Fach? Das Datenbank-Infosystem DBIS**

Die Universitätsbibliothek Regensburg bietet das **Datenbank-Infosystem DBIS** an, mittels dem man sich einen Überblick über das Datenbankangebot verschaffen kann. Freie und lizenzierte Datenbanken aller Fachgebiete werden hier aufgelistet und nach Fächern sortiert.

Jede Datenbank wird ausführlich beschrieben, sodass man schnell herausfinden kann, welche Datenbank zur eigenen Fragestellung passt.

 zum DBIS: Über die Startseite der Universitätsbibliothek gelangen Sie mit einem Klick auf DATENBANKEN

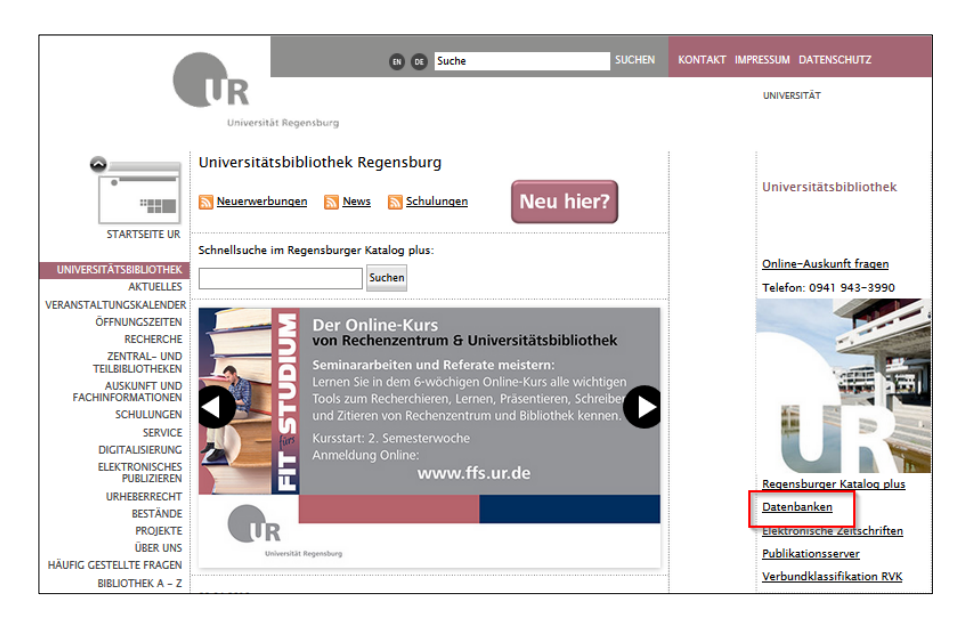

DBIS verzeichnet Datenbanken nach Fachgebieten sortiert.

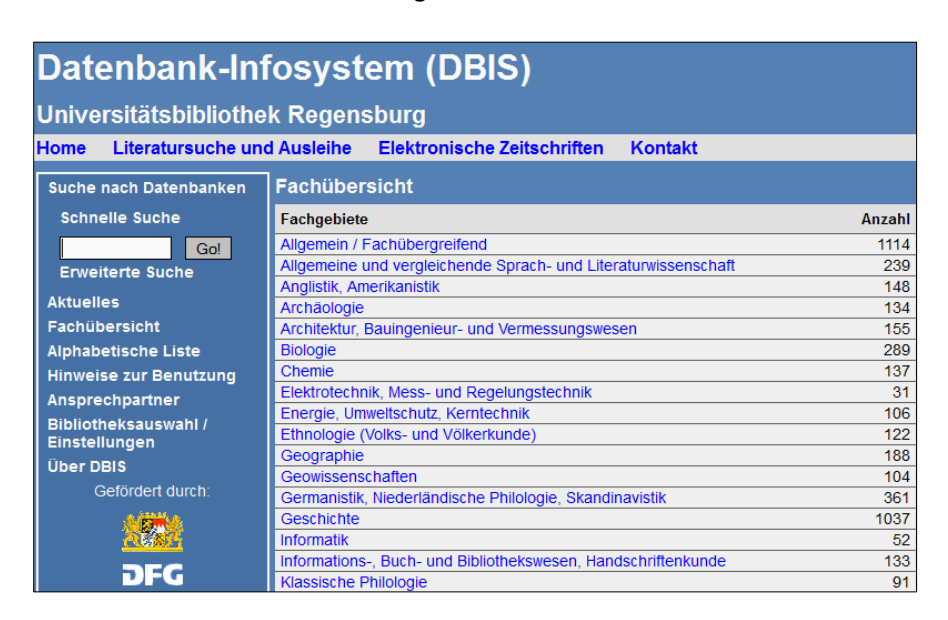

Unten sehen Sie die Datenbanken für das Fachgebiet Geschichte.

 Die **LEGENDE** zeigt die verschiedenen Zugangsvoraussetzungen zu den Datenbanken. Die jeweils geltende Zugangsbeschränkung wird hinter jedem Datenbanktitel aufgeführt.

Wie bei der EZB (<u>Kapitel 4</u>) steht grün für "im Internet frei zugänglich" und gelb für "von der Universitätsbibliothek Regensburg lizenziert". Im Gegensatz zur EZB tauchen in DBIS keine Datenbanken auf, welche die Universitätsbibliothek Regensburg nicht lizenziert hat.

Unter **TOP-DATENBANKEN** werden zu vielen Fächern die wichtigsten Datenbanken aufgelistet, so dass Sie diese auf den ersten Blick finden. Unter GESAMTANGEBOT finden Sie alle Treffer zu

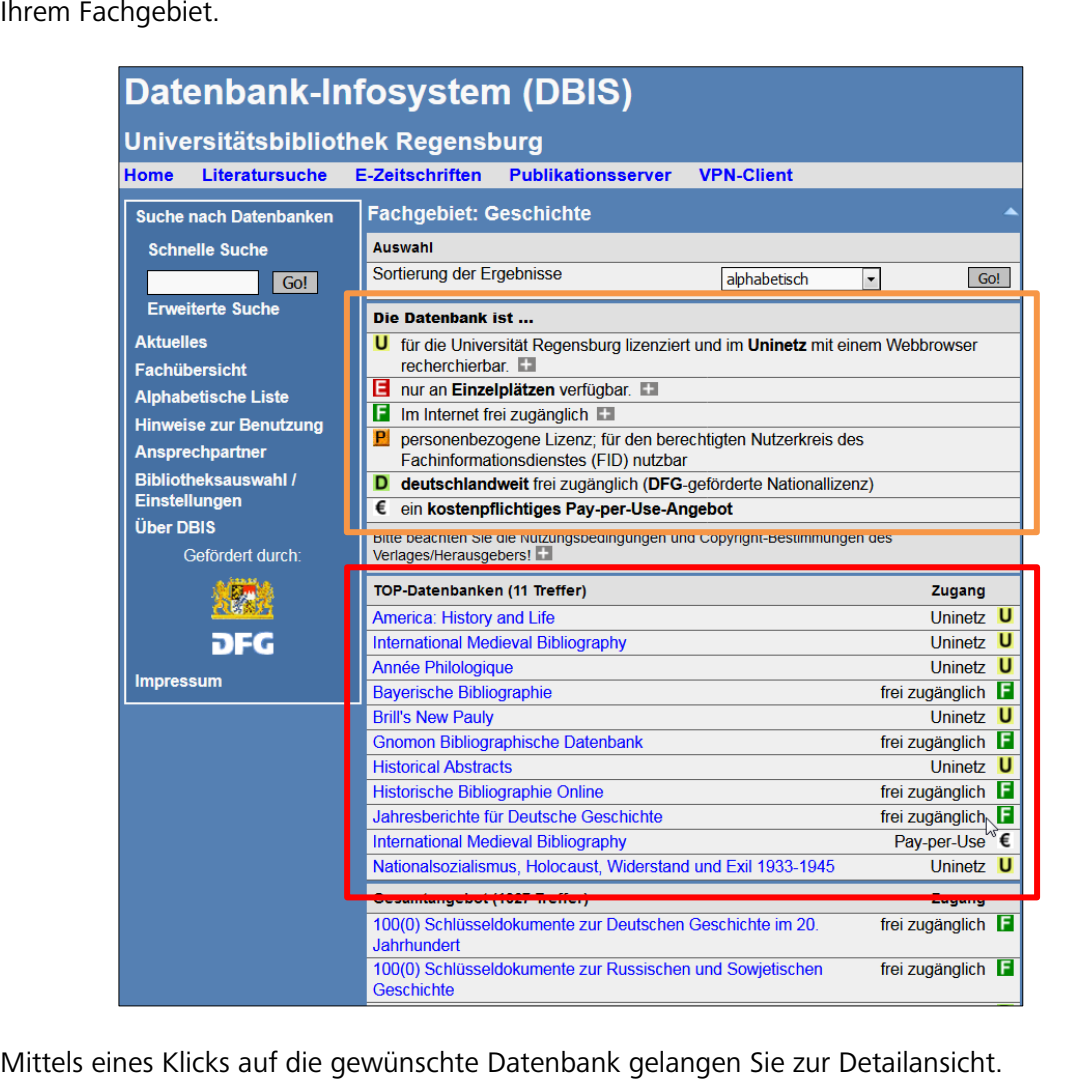

Dort erhalten Sie weitere wichtige Informationen zur Datenbank, die Ihnen helfen, die richtige auszuwählen:

- Vergleichen Sie, ob die Inhaltsbeschreibung mit Ihren Anforderungen an die Datenbank übereinstimmt.
- Suchen Sie Zeitschriftenartikel, Bücher oder direkte Informationen wie z.B. Statistiken?
- Auch der Datenbanktyp gibt über den Inhalt Auskunft (z.B. Volltextdatenbank oder Bibliographie…).
- Die Fachgebiete und Schlagwörter geben einen Überblick, welche Fächer die Datenbank abdeckt.
- • Beachten Sie auch den Berichtszeitraum. Passt er zu Ihrer Suchanfrage? Sind auch aktuelle Daten ausgewertet oder handelt es sich um einen abgeschlossenen Zeitraum? Ab wann werden die Daten erschlossen?
- • Welche Länder und Sprachen sind in der Datenbank vertreten? In welcher Sprache muss die Suchanfrage gestellt werden?

Mit einem Klick auf den Namen der Datenbank oder auf den Link bei RECHERCHE STARTEN rufen Sie die Datenbank auf.

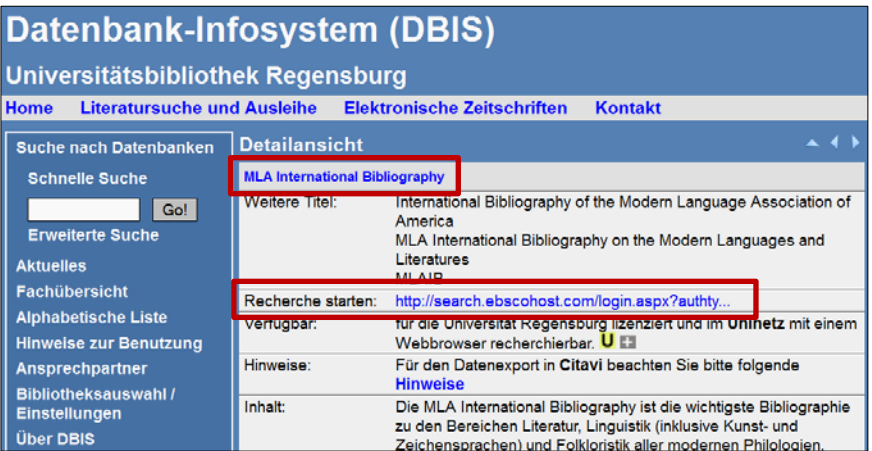

 Wenn Sie bereits wissen, mit welcher Datenbank Sie arbeiten möchten, können Sie den Titel der Datenbank in die Suchzeile der SCHNELLEN SUCHE eingeben. So gelangen Sie direkt zur Detailansicht. Außerdem wird im DBIS eine ERWEITERTE SUCHE angeboten, in der Sie Datenbanken nach mehreren Suchkriterien auswählen können.

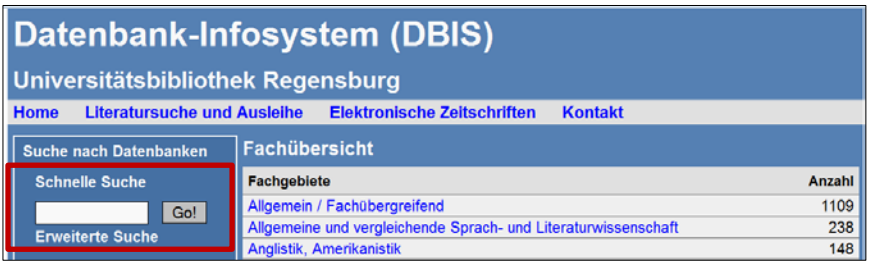

 Datenbanken. Um nach den Inhalten der Datenbanken zu recherchieren, müssen Sie diese Bei der Recherche im DBIS suchen Sie nur nach Datenbanken, nicht nach den Inhalten der erst öffnen und dann dort eine weitere Suche durchführen.

von überall (Modul 2, <u>Webseite des Rechenzentrums</u>) auf die Inhalte zuzugreifen. Kostenfreie Datenbanken können Sie natürlich auch außerhalb des Campus aus benutzen. Bei kostenpflichtigen Datenbanken müssen Sie sich im Universitätsnetz befinden. Wenn eine Datenbank für das gesamte Universitätsnetz freigeschaltet ist, ist es oft möglich, über VPN auch

#### **Wie komme ich an die Volltexte?**

Wenn Sie bei der Recherche in einer Datenbank einen geeigneten Treffer gefunden haben, ist der Volltext teilweise gleich bei der Trefferliste verlinkt, teilweise können Sie eine Anschlussrecherche über SFX [\(Kapitel 3](#page-5-0)) starten.

Wird kein SFX-Service angeboten, kann man mit den Literaturangaben aus der Datenbank im Regensburger Katalog plus recherchieren und ggf. eine Fernleihe durchführen. Informationen zur Fernleihe finden Sie in Modul 2.

## <span id="page-15-0"></span>**5.3 Wie finde ich in Datenbanken und Suchmaschinen bessere Treffer?**

 In Modul 2 haben Sie einige Funktionen des Regensburger Katalogs plus kennen gelernt, die zu relevanteren Treffern führen, die Ergebnisse eingrenzen oder ausweiten können. Viele dieser Funktionen stehen auch in Datenbanken und in Internetsuchmaschinen zur Verfügung.

 Es gibt in jeder Datenbank oder Suchmaschine eine erweiterte Suche, in der Sie die Begriffe gibt es in der erweiterten Suche mehrere Suchfelder, die Operatoren können Sie über ein Pullmit den Booleschen Operatoren "UND", "ODER", "UND NICHT" verknüpfen können. Meist Down-Menü auswählen. Oder Sie schreiben die Suchbegriffe in einen einzigen Suchschlitz und dazwischen die Operatoren AND, OR oder NOT.

Wie Sie es aus dem Regensburger Katalog plus kennen, können Sie auch in vielen Datenbanken und Suchmaschinen Buchstaben und Zeichen mit dem Sternchen \* ersetzen und eine Phrase in Anführungszeichen setzen, um danach zu suchen.

- Jede Datenbank ist anders! Sehen Sie sich die Hilfeseiten der Datenbanken und Suchmaschinen an, um die Besonderheiten kennenzulernen.
- Je nach Thema oder Inhalt der Datenbank ist eine Suche mit englischen Begriffen zielführender.

Im Tutorial der Universitätsbibliothek Würzburg <u>Datenbanken - kurz erklärt</u> ist die Literaturrecherche in Datenbanken sehr gut zusammengefasst.

In Modul 2 haben Sie die Schlagwortsuche kennengelernt. Auch viele Datenbanken nutzen Schlagwörter, zum Teil in der Form eines Thesaurus.

## <span id="page-15-1"></span>**5.4 Was ist ein Thesaurus?**

 Ein Thesaurus ist eine Sammlung von Begriffen zu einem bestimmten Fachgebiet, wobei Be- ähnliche Begriffe verwiesen wird. So entsteht ein Wortnetz, in dem die Wörter miteinander in zeichnungen mit ihren Synonymen, den Ober- und Unterbegriffen verknüpft werden und auf Beziehung gebracht werden. Bei einer Recherche hilft ein Thesaurus, die Suche genauer zu definieren, einzuschränken oder auszuweiten.

Welche Thesauri es zu Ihrem Fachgebiet gibt, können Sie über [Bartoc](http://www.bartoc.org/) recherchieren.

In manchen Datenbanken sind Thesauri hinterlegt. Die Begriffe, die Sie in den Thesauri finden, können Sie direkt für die Suche in den Datenbanken übernehmen.

 ten und für Psychologie durchsuchbar. In WISO [\(Kapitel 5.5.7](#page-24-0)) ist der Thesaurus für Sozialwissenschaften, für WirtschaftswissenschafIn EconBiz, dem Portal für Wirtschaftswissenschaften [\(Kapitel 5.5.8\)](#page-25-0), ist ebenfalls der Standardthesaurus Wirtschaft hinterlegt.

In der MLA International Bibliography [\(Kapitel](#page-17-0) 5.5.1) finden Sie einen englischsprachigen Thesaurus.

- $\mathscr{I}$  Gibt es für Ihre Fachgebiete Thesauri?
- $\mathscr X$  Analysieren Sie den Thesaurus anhand von für Ihr Fachgebiet spezifischen Fachbegriffen,

z.B. Thesaurus Sozialwissenschaften in WISO z.B. [Standardthesaurus Wirtschaft](http://zbw.eu/stw/versions/latest/about.de.html)  Nennen Sie fünf Synonyme für "Führungsstil" Nennen Sie einen Ober- und einen Unterbegriff für "Altersrente"

Um einen besseren Überblick über die gefundenen Synonyme, Ober- und Unterbegriffe sowie verwandten Begriffe zu bekommen, können Sie Ihre Suchbegriffe in eine Tabelle eintragen. Untereinanderstehende Begriffe verknüpfen Sie bei der Recherche mit "oder" bzw. "OR", nebeneinanderstehende Begriffe verknüpfen Sie mit "und" bzw. "AND". Sie können dafür die Wortlistentabelle nutzen, die Sie aus dem Arbeitsauftrag des Moduls 2 kennen.

#### <span id="page-16-0"></span>**5.5 Beispiele für Portale und Fachdatenbanken**

In diesem Kapitel werden verschiedene Fachdatenbanken näher vorgestellt. Bitte suchen Sie sich eine oder mehrere Datenbanken aus den folgenden aus, die für Ihren Studiengang relevant sind. Sie können sich bei der Bearbeitung des Kapitels auf diese Datenbank(en) beschränken. Für das Bestehen der Klausur genügt es, wenn Sie eine der vorgestellten Datenbanken kennen.

[MLA:](#page-17-0) Datenbank für allgemeine und vergleichende Sprach- und Literaturwissenschaft sowie einzelne Philologien

[Linguistik.de:](#page-19-0) Portal für Sprachwissenschaften und einzelne Philologien

[Historicum.net:](#page-20-0) Portal für Geschichte

[Juris:](#page-21-0) Datenbank für Rechtswissenschaften

[Web of Science:](#page-22-0) Datenbank für Medizin, Biologie, Chemie, Psychologie, Physik, Mathematik, Informatik, Medien- und Kommunikationswissenschaften, Publizistik, Film- und Theaterwissenschaft

[TIB-Portal:](#page-23-0) Portal für Technik, Architektur, Chemie, Informatik, Mathematik, Physik

[WISO:](#page-24-0) Datenbank für Wirtschafts-, Sozial-, Rechtswissenschaften und Psychologie

[EconBiz:](#page-25-0) Portal für Wirtschaftswissenschaften

#### <span id="page-17-0"></span>**5.5.1 MLA International Bibliography**

 Die MLA International Bibliography ist die wichtigste Datenbank für Sprach- und Literaturwissenschaften.

 klicken, gelangen Sie zur lizenzierten Webseite der Datenbank. Wenn Sie im DBIS auf den Titel der Datenbank oder auf den Link bei "Recherche starten"

 Auf der Startseite der MLA finden Sie die erweiterte Suche mit einer großen Auswahl an Suchmöglichkeiten im Drop-down-Menü. Die Felder können mit AND, OR und NOT verknüpft werden (Modul 2, [Kapitel 5.3\)](#page-15-0). Weitere Suchoptionen sind z.B. die Eingrenzung auf Volltext-Treffer (LINKED FULL TEXT), das Erscheinungsdatum oder der Publikationstyp.

 Diese Optionen können auch nach der Suche bei der Anzeige der Trefferliste bei den Filtern links eingegrenzt werden.

In dem blauen Feld ganz oben finden Sie den THESAURUS. Hier können Sie nach Suchbegriffen recherchieren. Haben Sie einen geeigneten Suchbegriff gefunden, können Sie den Haken links des Suchbegriffs anwählen und so genau diesen Begriff mit Klick auf ADD in die Suche übernehmen. Wählen Sie das Kästchen rechts neben dem Begriff bei EXPLODE, werden neben dem Begriff auch alle verwandten, Über- und Unterbegriffe mit OR verknüpft in die Suche übernommen. Sie können weitere Suchbegriffe auswählen und diese mit AND-, OR- oder NOT-Verknüpfung zur Suche hinzufügen.

 Link DATENBANKEN WÄHLEN bzw. CHOOSE DATABASES über den Suchschlitzen auf der Startseite Die Firma Ebsco bietet neben der Datenbank MLA viele weitere Datenbanken an. Unter dem kann man mehrere Datenbanken verschiedener Fächer gleichzeitig durchsuchen.

 In dem blauen Feld ganz oben finden Sie auch die Spracheinstellungen. Die Suchoberfläche kann auf Deutsch eingestellt werden, die Suchsprache bleibt allerdings Englisch.

 ten Sie in diesen Tutorials: Nähere Informationen zur Recherche in der MLA und anderen Datenbanken von Ebsco erhal-

 [EBSCOhost Advanced Searching](http://support.ebsco.com/training/flash_videos/adv_guided/adv_guided.html) - Tutorial Search Tips for the MLA International Bibliography on EBSCO What Is the MLA International Bibliography?

 ternational Bibliography aufgeführt. Anhand dieser Angaben finden Sie zunächst heraus, ob In der Detailansicht im DBIS sind die wichtigsten Informationen über die Datenbank MLA Indie Datenbank zu Ihrer Suchanfrage passende Treffer in hoher Vollständigkeit und in guter Qualität liefern kann.

- $\mathscr{P}$  Klären Sie anhand der Daten im DBIS:
- Welche Themenbereiche und Fächer werden von der Datenbank abgedeckt?
- • Welche Publikationsarten werden verzeichnet (Artikel, Monographien, Dissertationen…)?
- Was ist der Berichtszeitraum der Datenbank? D.h. aus welchem Zeitraum stammen die enthaltenen Dokumente? Publikationen, die nicht in diesem Berichtszeitraum erschienen sind, müssen in anderen Quellen recherchiert werden.
- • Wie oft wird die Datenbank aktualisiert? Dies ist vor allem bei sehr aktuellen Themen relevant und auch ein Qualitätsmerkmal der Datenbank.
- Aus welchen Ländern und in welchen Sprachen werden Publikationen verzeichnet? In welcher Sprache (deutsch, englisch…) kann ich meine Suchanfrage formulieren?
- Wer publiziert die Datenbank?

#### <span id="page-19-0"></span>**5.5.2 Linguistik - Portal für Sprachwissenschaft**

zwingend über DBIS aufgerufen werden: <u>www.linguistik.de</u>. Es bietet einen zentralen Einstieg Das Portal für Sprachwissenschaft Linguistik ist frei im Netz verfügbar und muss deshalb nicht für die Recherche zu Sprachwissenschaft im Allgemeinen sowie zu einzelnen Philologien. Das Portal wird von verschiedenen Einrichtungen kooperativ betreut.

 über den grauen Balken oben aufgerufen werden. Auf der Startseite steht eine einfache Suche zur Verfügung, die allerdings nicht alle Kategorien, sondern nur den Bereich KATALOGE durchsucht. Die anderen Kategorien können einzeln

 torien gleichzeitig durchsuchen. Es steht auch eine ERWEITERTE SUCHE zur Verfügung. Die Treffer Im Reiter KATALOGE kann man Bibliothekskataloge, Bibliografien, Online-Quellen oder Reposikönnen links mit verschiedenen Filtermöglichkeiten eingegrenzt werden.

 chen, mit Inhalten wie Korpora, Terminologien, Wörterbücher und Bibliografien (auch in die Suche bei KATALOGE integriert). Im Reiter LINKED OPEN DATA kann man die Linguistic Linked Open Data Cloud (LLOD) durchsu-

 Das LINK-VERZEICHNIS listet wissenschaftlich relevante Internetdokumente. Es steht auch eine Browsing-Funktion zur Verfügung.

 Das ZEITSCHRIFTEN-VERZEICHNIS durchsucht eine Auswahl aus den philologischen Fachgebieten der EZB [\(Kapitel](#page-6-0) 4) und gliedert nach Thema, Sprache, Fachgebiet oder Publikationssprache.

Das DATENBANK-VERZEICHNIS ermöglicht auch das Browsen nach Thema, Sprache, Ressourcentyp oder Fachgebiet.

Im Reiter FORSCHUNG findet man Links zu den Webseiten sprachwissenschaftlicher Forschungsvorhaben. Sie können nach Thema, Sprache oder Forschungstyp browsen.

Außerdem gibt es ein WÖRTERBUCH-VERZEICHNIS mit frei zugänglichen Wörterbüchern.

 schlag senden, finden eine Liste von Neuerwerbungen der UB Frankfurt am Main und Infor-Auf der rechten Seite findet man Tutorials und Links für Einsteiger, Sie können einen Kaufvormationen zum elektronischen Publizieren.

- $\mathscr{P}$  Klären Sie anhand der Daten im DBIS:
- Welche Quellen durchsucht das Linguistik-Portal?
- Welche Fachgebiete sind in der Fachbibliothek enthalten?
- Wer publiziert die Fachbibliothek?

 $\mathscr{P}$  Klären Sie mit einer Suche im Portal:

- Sie suchen Podcasts zum Fach Linguistik. Nutzen Sie die Browsing-Funktion des Link-Verzeichnisses.
- Sie suchen Literatur zu Grimms Märchen. Wie kommen Sie an Artikel?
- Zu welchem Thema gibt es auf Linguistik.de die meisten Forschungsdaten?

☞ In [drei Tutorials](http://www.linguistik.de/tutorials) wird das Portal Schritt für Schritt erklärt.

#### <span id="page-20-0"></span>**5.5.3 Historicum.net**

 schichtsdidaktik. Das Portal ist frei im Netz. Die Seite gliedert sich in die vier Teilbereiche Re-Auf [beta.historicum.net/](https://beta.historicum.net/home/) finden Sie Informationen zu Geschichtswissenschaften und zur Gecherche, Services, Bibliografie und Disziplinen.

durchsucht verschiedene geschichtswissenschaftliche Informationsquellen gleichzeitig. Suchfelder zu. Die Suchbegriffe können in andere Schriftsysteme transliteriert werden. Unter dem Punkt RECHERCHE verbirgt sich u.a. das Rechercheportal EUROPÄISCHE GESCHICHTE. Es Durchsucht werden Bibliographien wie die Deutsche Historische Bibliographie, Bibliothekskataloge wie der der Bayerischen Staatsbibliothek, geschichtswissenschaftliche Datenbanken wie die Online Contents Geschichte, Zeitschriften und Jahresberichte, die wissenschaftliche Suchmaschine BASE, [\(Kapitel 6.3.2\)](#page-33-1) und die Rezensionsplattform Recensio.net. Schon bei der einfachen Suche können die verschiedenen Datenbanken ausgewählt und das Erscheinungsjahr eingegrenzt werden. Die ERWEITERTE SUCHE lässt zusätzlich die Kombination mehrerer

 Sie in der erweiterten Suche links neben dem Suchschlitz den gewünschten Operator auswäh-Die einzelnen Felder können mit UND, mit ODER sowie mit UND NICHT verknüpft werden, indem len (Modul 2, [Kapitel](#page-15-0) 5.3).

 den können: Auf der Seite RECHERCHE finden Sie weitere Rechecheinstrumente, die einzeln durchsucht wer-

und deutschen Geschichtswissenschaft. Die DEUTSCHE HISTORISCHE BIBLIOGRAFIE sammelt Bücher und Artikel zur deutschen Geschichte

Es steht ein Spezialkatalog zum ERSTEN WELTKRIEG zur Verfügung sowie ein Rechercheportal zur GESCHICHTE DER TECHNIK UND NATURWISSENSCHAFTEN.

Der INDEX DIDACTICORUM ist eine kollaborative, internationale Bibliographie zur Geschichtsdidaktik.

Unter REZENZIONSPLATTFORMEN VON RECENSIO.NET können Sie Buchbesprechungen zur Regional-Landes- und europäische Geschichte online lesen.

 Der Katalog INTERNETRESSOURCEN listet ca. 10.000 fachlich relevante Internetseiten. Es steht eine Such- und eine Browsingfunktion zur Verfügung.

Der Bereich DISZIPLINEN ist für den Einstieg in die Thematik geeignet. Hier finden Sie von Experten aufbereitete Übersichten zu den Bereichen Mittelalter, Frühe Neuzeit, 19. Jahrhundert und Zeitgeschichte.

 Im Bereich Technikgeschichte finden Sie ein eigenes Rechercheportal und weitere Informationen zu dieser Disziplin.

Bei Didaktik der Geschichte finden Sie die Konferenz für Geschichtsdidaktik, ein Fachverband zur Förderung der wissenschaftlichen Entwicklung der Didaktik der Geschichte, sowie den Index Didacticorum.

 $\mathscr{P}$  Klären Sie mit einer Suche in dem Portal:

 • Sie interessieren sich für die Französische Revolution. Wo finden Sie einen Überblick Sie suchen im Suchportal Europäische Geschichte online verfügbare Texte zum Thema "Maria Theresia und die Französische Revolution". über das Thema? Wer betreut die Inhalte des Projekts?

#### <span id="page-21-0"></span>**5.5.4 Juris**

 $\overline{a}$ 

Juris [Rechtsportal](http://rzblx10.uni-regensburg.de/dbinfo/detail.php?bib_id=ub_r&colors=&ocolors=&lett=fs&tid=0&titel_id=865) ist neben Beck online eine der wichtigsten rechtswissenschaftlichen Datenbanken. Urteile, Gesetze, Vorschriften, aber auch Kommentare und Handbücher sind größtenteils im Volltext verfügbar.

Die Datenbank lässt sich nur innerhalb des Campusnetzes nutzen, ein VPN-Zugriff ist nicht möglich.

Auf der Startseite von Juris gibt es zwar Suchmöglichkeiten, hier wird aber nur der kostenfreie Teil von Juris durchsucht. Mit Klick auf ZUR RECHERCHE gelangen Sie zum lizenzierten Teil der Datenbank und finden somit mehr Treffer.

Hier steht Ihnen eine hochentwickelte, intuitive Suche zur Verfügung. In der einfachen Suche wird automatisch die Art des Suchkriteriums erkannt, also ob es sich bei dem Suchbegriff um ein Aktenzeichen, eine Fundstelle, um Text usw. handelt.

Links können Sie nach Kategorien wie Rechtsprechung, Vorschriften, Kommentare/Bücher oder Zeitschriften filtern. Sie können weitere Unterkategorien aufklappen.

 Drop-down-Menü BEITRAGSTYP und das Feld TITEL angezeigt. Mit Klick auf WEITERE SUCHFELDER können Sie Ihre Suchmöglichkeiten erweitern. Wenn Sie nach einer Kategorie filtern, finden Sie speziell an den Dokumenttyp angepasste Suchfelder bei WEITERE SUCHFELDER. Wählen Sie z.B. die Kategorie ZEITSCHRIFTEN aus, wird Ihnen zusätzlich das

Die Trefferliste kann zusätzlich gefiltert werden. Die Filter variieren je nach ausgewählter Kategorie.

Rechts neben der Trefferliste können Sie den Schnellzugriff einblenden, der ihnen wichtige Dokumente anzeigt. Das sind z.B. Vorschriften oder Kommentierungen, die mit den gesuchten Normen in Verbindung stehen, oder auch Normen, die häufig in den Dokumenten zitiert werden, die in der Trefferliste auftauchen<sup>[3](#page-21-1)</sup>.

Die Treffer können Sie meist im Volltext lesen, in der RTF- oder PDF-Version abspeichern und ausdrucken.

Rechts neben dem Treffer werden ähnliche Dokumente anzeigt. Informationen zur Ähnlichkeitssuche finden Sie [hier.](https://www.juris.de/jportal/nav/juris_2015/kundenservice/tipps_und_tricks_r3/tipps_und_tricks___aehnlichkeitssuche.jsp)

 die dieses Dokument zitieren. So erhalten Sie einen breiten Überblick über ein Thema. Zudem sind weiterführende Links zu den Inhalten angegeben. Sie finden je nach Dokumenttyp unter anderem Literaturnachweise, Fundstellen, weitere Fassungen oder Verweise auf Werke,

- In den [Hilfeseiten](https://www.juris.de/jportal/portal/page/fshelp.psml?cmsuri=/hilfe/de/r3/start_hilfeseiten.jsp) von Juris erfahren Sie die wichtigsten Recherchegrundlagen und noch viele weitere Informationen.
- <sup>■</sup> Viele Tipps in kompakter Form bieten die [Kurzanleitung](https://www.juris.de/jportal/cms/remote_media/media/jurisde/pdf/information/kurzanleitung.pdf) und das [Tutorial.](https://www.youtube.com/watch?v=ISotJzjUorY&feature=youtu.be)

<span id="page-21-1"></span><sup>&</sup>lt;sup>3</sup> Vgl. Juris: Juris Kurzanleitung, Saarbrücken 2018,<https://www.juris.de/kurzanleitung>vom 15.05.2019, S. 14.

- *The Juris bietet regelmäßig [Webinare](http://www.juris.de/jportal/nav/juris_2015/aktuelles/webinare_1/webinare.jsp) für Einsteiger und Fortgeschrittene an.*
- $\mathscr{P}$  Klären Sie anhand der Daten im DBIS:
- Können Sie in der Datenbank von zuhause aus recherchieren?
- Aus welchen Ländern und in welchen Sprachen werden Publikationen verzeichnet? In welcher Sprache (deutsch, englisch) kann ich meine Suchanfrage formulieren?
- Wer publiziert die Datenbank?
- $\mathscr{P}$  Klären Sie mit einer Suche in der Datenbank Juris: Wie viele Artikel aus Zeitschriften sind in Juris verzeichnet, die zwischen 2012 – 2017 von Klaus Weber veröffentlicht wurden?

#### <span id="page-22-0"></span>**5.5.5 Web of Science**

[Web of Science](http://rzblx10.uni-regensburg.de/dbinfo/detail.php?bib_id=ub_r&colors=&ocolors=&lett=fs&tid=0&titel_id=3366) wird auch im Reiter ARTIKEL & MEHR durchsucht, wenn Sie sich im Universitätsnetz befinden oder über VPN im Regensburger Katalog plus recherchieren. Bessere Suchmöglichkeiten bekommen Sie, wenn Sie in der Datenbank selbst suchen.

 Web of Science ist eine fachübergreifende Datenbank. Es werden über 55 Millionen Zeitschriften, Konferenzschriften und Bücher aus den verschiedensten Bereichen ausgewertet.

 Man erfährt somit, wie oft ein Artikel, ein Autor oder Literatur zu einem bestimmten Thema in seinem Fach ist, wie sich die Popularität eines gewissen Themas über die Jahre entwickelt In Web of Science werden jedoch nicht nur Literatur, sondern auch Zitationen verzeichnet. von anderen zitiert wurde. Aus diesen Daten kann man herauslesen, wie bedeutend ein Autor hat, oder wie oft eine Zeitschrift zitiert wird. Man bekommt ebenso angezeigt, welche Quellen in einem Artikel zitiert wurden. Diese Quellen sind meist in Web of Science verlinkt.

Die Verarbeitung dieser Daten nennt man Bibliometrie.

#### ["Infohäppchen" der TUM zu Bibliometrie](https://mediatum.ub.tum.de/node?id=1189540)

 Menü neben dem Suchschlitz können neben TOPIC auch TITLE, AUTHOR und viele weitere Felder durchsucht werden. Das Suchfeld TOPIC entspricht der freien Suche über mehrere Felder (Titel, Auf der Startseite von Web of Science steht die BASIC SEARCH zur Verfügung. Im Drop-down-Abstract und Autor werden durchsucht). Die Suche nach mehreren Wortendungen mit einem Stern \* sowie die Phrasensuche mit Anführungszeichen ist möglich.

 Bei + ADD ROW wird ein weiteres Feld hinzugefügt. Die Felder können mit AND, OR oder NOT verknüpft werden (Modul 2, <u>Kapitel 5.3</u>).<br>Die Suchsprache ist Englisch.

Sprache. Eine Besonderheit sind die Filter "Hı<code>GHLY</code> Cıted ın Fı<code>ELD"</code> und "Hot P<code>APERS</code> ın F<code>iELD", die</code> Bei der Trefferliste stehen links sehr viele Filter zur Verfügung wie Dokumenttyp, Jahr oder auf den bibliometrischen Auswertungen beruhen.

Rechts neben jedem Titel wird angegeben, wie oft er zitiert wurde. Wenn Sie auf die Zahl bei TIMES CITED: klicken, bekommen Sie alle Titel angezeigt, die den Artikel zitiert haben.

 TEXT FROM PUBLISHER. Ist kein Volltext vorhanden, können Sie über den SFX-Button überprüfen, ob der Titel in Regensburg vorhanden ist oder können ihn ggf. per Fernleihe bestellen. (<u>Kapitel</u> Bei vielen Treffern sind die Volltexte verlinkt. Sie finden diese mit Klick auf den Button FULL 3)

Ein ausführliches Tutorial zu Web of Science finden Sie [hier.](https://youtu.be/xwhy0JBHlMw)

- $\mathscr{P}$  Klären Sie anhand der Daten im DBIS:
- • Wie ist der Berichtszeitraum der Datenbank? D.h. aus welchem Zeitraum stammen die enthaltenen Dokumente? Publikationen, die vor dem Berichtszeitraum erschienen sind, müssten in anderen Quellen recherchiert werden.
- In welcher Sprache (deutsch, englisch) kann ich meine Suchanfrage formulieren?
- Welche Publikationsarten werden verzeichnet (Artikel, Monographien, Dissertationen, Sammelbände…)?
- Wer publiziert die Datenbank?

#### <span id="page-23-0"></span>**5.5.6 TIB-Portal**

TIB steht für Technische Informationsbibliothek. Die Bibliothek in Hannover ist zugleich Leibniz-Informationszentrum Technik und Naturwissenschaften und Universitätsbibliothek. Die Zentrale Fachbibliothek für Technik sowie für Architektur, Chemie, Informatik, Mathematik und Physik stellt ihre Sammlungen deutschlandweit zur Verfügung.<sup>[4](#page-23-1)</sup>

Auf der Startseite [www.tib.eu](http://www.tib.eu/) finden Sie die einfache Suche. Hinter dem Zahnrad links neben dem Suchschlitz verbergen sich die ERWEITERTE SUCHE und die HILFE ZUR SUCHE.

Das TIB-Portal durchsucht automatisch viele verschiedene Datenquellen, z.B. Bibliothekskataloge, Datenbanken mit Forschungsdaten und Artikeln, Suchmaschinen, Enzyklopädien und mehr. Alle durchsuchten Datenquellen finden Sie [hier.](https://www.tib.eu/de/suchen/suchraeume-und-datenquellen/datenquellen/)

 weiterten Suche unter EXTERNE QUELLEN aufgelistet. Außerdem können zusätzlich externe Datenquellen durchsucht werden. Diese sind in der er-

möglich sowie die Suche nach verschiedenen Wortendungen ( \* ) (Modul 2, <u>Kapitel 5.3</u>). Bei der Hilfe zur Suche finden Sie neben den Datenquellen auch die Operatoren, mit denen Sie die Suchwörter verknüpfen können, z.B. OR und NOT. Auch die Phrasensuche mit "" ist

 Bei der Trefferliste haben Sie mehrere Filter zur Auswahl, unten links wird auch angezeigt, ob in den externen Datenbanken Treffer zum Thema gefunden wurden.

- $\mathscr{P}$  Klären Sie anhand der Daten im DBIS:
- Welche Angebote enthält das TIB-Portal?
- Welche Fachgebiete sind enthalten?
- Wer betreut die Fachbibliothek?

 $\overline{a}$ 

<span id="page-23-1"></span><sup>4</sup> Technische Informationsbibliothek (TIB): Profil der TIB. Die TIB Wir organisieren Information für das Wissen von morgen, Hannover 2019, [https://www.tib.eu/de/die-tib/profil-der](https://www.tib.eu/de/die-tib/profil-der-tib/)[tib/](https://www.tib.eu/de/die-tib/profil-der-tib/) vom 15.05.2019.

- $\mathscr{P}$  Klären Sie mit einer Suche in dem Portal:
- che externen Quellen würden sich auch zur Patentrecherche eignen? • Sie suchen Patente zum Thema Metall. Wie viele Treffer finden Sie im TIB-Portal? Wel-
- Sie suchen Volltexte mit freiem Zugriff zum Thema Recycling auf Deutsch.

#### <span id="page-24-0"></span>**5.5.7 WISO**

[WISO](http://rzblx10.uni-regensburg.de/dbinfo/detail.php?bib_id=ub_r&colors=&ocolors=&lett=fs&tid=0&titel_id=1232) bietet Literatur zu verschiedenen Fächern an und durchsucht mehrere deutschsprachige Datenbanken gleichzeitig. Die Universitätsbibliothek Regensburg hat die Module Wirtschaftsund Sozialwissenschaften sowie Psychologie und Recht lizenziert.

In der Datenbank sind E-Books und Artikel aus Fachzeitschriften im Volltext enthalten. Ebenso findet man Literaturnachweise aus verschiedenen Quellen.

Der Berichtszeitraum ist laufend und reicht je nach Quelle unterschiedlich weit zurück.

 Auf der Startseite befindet sich die einfache Suche, die erweiterte Suche kann über das PLUS aufgeklappt werden. Die Suchsprache ist Deutsch.

 den, können Sie direkt in die Suche in WISO übernehmen. Informationen dazu finden Sie in Um bessere Suchbegriffe zu finden, werden oben rechts Thesauri [\(Kapitel](#page-15-1) 5.4) für Wirtschaft, Sozialwissenschaften und Psychologie angeboten. Suchbegriffe, die Sie in den Thesauri findiesem [Tutorial.](https://youtu.be/_WdCUxvl9T8)

 Links bei ALLE MEDIEN können die verschiedenen Medienformen einzeln durchsucht und die Quellen angezeigt werden.

Die Suchbegriffe lassen sich mit AND, OR und NOT verknüpfen. Ein Stern \* ersetzt eine beliebige Anzahl von Zeichen (Modul 2, [Kapitel](#page-15-0) 5.3).

In der **Hilfe** von WISO finden Sie noch weitere Suchmöglichkeiten sowie Tutorials.

- $\mathscr{P}$  Klären Sie anhand der Daten im DBIS:
- Welche Publikationsarten werden in WISO verzeichnet (Artikel, Monographien, Dissertationen, Sammelbände…)?
- Welche Fachgebiete sind in der Datenbank enthalten? Welche Fachgebiete sind von der Universitätsbibliothek Regensburg lizenziert und können durchsucht werden?
- Haben Sie direkt Zugriff auf die Volltexte?
- Wer publiziert die Datenbank?

#### <span id="page-25-0"></span>**5.5.8 EconBiz**

Als Portal ist EconBiz frei im Netz verfügbar. Es durchsucht mehrere, von Fachleuten ausgewählte, hochwertige wissenschaftliche Quellen zum Thema Wirtschaftswissenschaften. Auf der Startseite von EconBiz [www.econbiz.de](http://www.econbiz.de/) finden Sie die einfache Suche über alle enthaltenen Publikationen. Unter dem Suchschlitz können Sie die durchsuchten Felder auswählen, auf Volltextdokumente einschränken, in die erweiterte Suche wechseln (ERWEITERT) oder die SUCH-HISTORIE nutzen. Die Merkliste steht angemeldeten Nutzern zur Verfügung.

 In der grauen Leiste über der einfachen Suche auf der Startseite kann man neben der Suche in PUBLIKATIONEN auch VERANSTALTUNGEN (Browsing über wirtschaftswissenschaftlich relevante Veranstaltungen weltweit) auswählen.

In der Hilfe ganz oben rechts finden Sie Einführungen, Suchtipps und Kontaktmöglichkeiten (Research Guide EconDesk). Sie finden auch sehr ausführliche und empfehlenswerte Hilfestellungen zum Thema [wissenschaftlich arbeiten](https://www.econbiz.de/eb/de/wissenschaftlich-arbeiten/) mit einem Quiz, einem Guided Walk und einem Video-Kurs.

Im obersten Teil der Seite finden Sie unter anderem den Standard Thesaurus Wirtschaft (<u>Ka-</u> [pitel 5.4\)](#page-15-1) unter SUCHBEGRIFFE FINDEN (STW).

In der erweiterten Suche können Sie mehrere Suchschlitze mit Operatoren verknüpfen.

 Begriff aus dem nächsten Suchschlitz in den Treffern vorkommen soll (AND-Verknüpfung), nen Sie die Suche einschränken durch die Auswahl der Sprache, des Formats oder der durch-Bei VERKNÜPFUNG VON BEGRIFFEN legen Sie fest, ob der Begriff im ersten Suchschlitz mit dem oder ob irgendeines der Begriffe vorkommen soll (OR-Verknüpfung), oder ob ein Begriff nicht vorkommen soll. Auch die Suche nach verschiedenen Wortendungen mit dem Stern \* ist möglich, sowie die Phrasensuche mit Anführungszeichen (Modul 2, [Kapitel 5.3\)](#page-15-0). Außerdem könsuchten Datenbank.

Unter SUCHMENGE HINZUFÜGEN können Sie Suchen mit verschiedenen Operatoren zu verknüpfen.

Standardmäßig werden alle Datenbanken durchsucht. Sie finden Kataloge von Bibliotheken mit einem Schwerpunkt zu Wirtschaftswissenschaften (USB Köln, ECONIS (ZBW)), einen Publikationsserver (EconStor), eine wissenschaftliche Suchmaschine (BASE, [Kapitel 6.3.2\)](#page-33-1) und mehrere Datenbanken (ArchiDok, OLC WiWi, RePEc).

Wurde eine Suche ausgeführt, gibt es rechts bei den Filtern viele Möglichkeiten, die Trefferliste einzuschränken.

 Die Volltexte sind zum Teil sofort verfügbar unter dem Button ZUM VOLLTEXT, zum Teil muss über WEITERE ZUGÄNGE - IN DEUTSCHEN BIBLIOTHEKEN (HBZ) eine SFX-Suche erfolgen (<u>Kapitel 3</u>). Handelt es sich um eine Zeitschrift, wird auch der Link ZEITSCHRIFT IN DER EZB angezeigt.

 Thesaurus (Klick auf STW - STANDARD THESAURUS WIRTSCHAFT). Die im STW gefundenen Schlag-Mit dem Standard-Thesaurus Wirtschaft können Sie die Qualität Ihrer Suchergebnisse verbessern. Über den Link SUCHBEGRIFFE FINDEN (STW) ganz oben auf der Webseite gelangen Sie zum wörter können in EconBiz übernommen werden.

- Weitere Tipps zur Nutzung von EconBiz finden Sie in der [Hilfe.](https://www.econbiz.de/eb/de/hilfe/)
- Unter [Wissenschaftlich arbeiten](https://www.econbiz.de/eb/de/wissenschaftlich-arbeiten/) finden sie Informationen, wie Sie Ihre beste Hausarbeit und Abschlussarbeit schreiben
- In der [Einführung als PDF](https://www.econbiz.de/eb/fileadmin/files/ppt/econbiz_einfuehrung_10.pdf) wird die Nutzung anschaulich erklärt.
- $\mathscr{P}$  Klären Sie anhand der Daten im DBIS:
- Was bietet EconBiz?
- Welche Fachgebiete sind in der Fachbibliothek enthalten?
- Haben Sie direkt Zugriff auf die Texte?
- Wer publiziert das Portal?
- $\mathscr{P}$  Klären Sie mit einer Suche in EconBiz:
- Sie suchen freie Volltexte auf Deutsch, die seit 2000 zum Thema Corporate Identity veröffentlicht wurden.
- Welche Schlagwörter passen zum Thema Corporate Identity?

# <span id="page-27-0"></span>**6 Einfach googeln? Wie kann ich Internetsuchmaschinen besser nutzen?**

 Im privaten Bereich nutzt man täglich allgemeine Suchmaschinen wie Google. Sie zeichnen der Dokumente aus. Um sich einen Überblick über ein Thema zu verschaffen, um einen ein-von fast 90%.<sup>[5](#page-27-1)</sup> Diese Dominanz lässt sich zum einen durch den umfangreichsten Index aller sich vor allem durch eine einfache Suche mit nur einer Zeile und eine schnelle Verfügbarkeit fachen Sachverhalt zu recherchieren, oder wenn man besonders aktuelle Informationen benötigt, führt eine Suchmaschinenrecherche am schnellsten ans Ziel. Längst ist das Verb "googeln" zum Synonym für die Internetrecherche geworden. Die Monopolstellung von Google wird auch in Wirtschaftszahlen deutlich: Die Suchmaschine hat weltweit einen Marktanteil Suchmaschinen erklären, sowie durch eine sehr gute Relevanzsortierung durch einen komplexen Algorithmus.

ben werden können.<sup>[6](#page-27-2)</sup> Die Suche ist sehr intuitiv aufgebaut und listet meist mehrere tausend Charakteristisch ist die Suchmaske mit einer Zeile, in der beliebig viele Suchbegriffe eingege-Seiten als Ergebnis.

Die Herausforderung besteht darin, aus dieser unüberschaubaren Treffermenge die relevanten Ergebnisse herauszufinden.

 Aus eigener Erfahrung können Sie sicher bestätigen, dass selten mehr als die erste Seite der nach einem unbekannten Algorithmus, der oft auch Ihr persönliches Suchprofil oder Ihren Trefferanzeige beachtet wird. Deshalb ist das Ranking der Suchmaschine, also welche Seiten sich bei den ersten Treffern befinden, von so zentraler Bedeutung. Google rankt diese Treffer Standort abspeichert und einbezieht. Unterschiedliche Personen bekommen also eine abweichende Reihenfolge der Treffer angezeigt.

Außerdem ist es möglich, sich eine bessere Listenposition zu erkaufen. Diese ersten Treffer werden als Anzeige gekennzeichnet.

Die Webseitenbetreiber können zu einem gewissen Teil auch selbst die Platzierung beeinflussen. Da die Auffindbarkeit der eigenen Homepage für Unternehmen von großem wirtschaftlichem Interesse ist, hat sich ein eigener Wirtschaftszweig entwickelt: die Suchmaschinenoptimierung (SEO = Search Engine Optimization).

Nicht zuletzt handelt es sich auch bei Google selbst um ein Wirtschaftsunternehmen mit vielen Sparten (Android, Maps, Flights, Gmail, YouTube, Chrome, Google+, daneben Smartphones, Laptops, Sprachassistenten…), das seine Monopolstellung bei den Suchmaschinen für seine eigenen Interessen nutzen könnte. Aufgrund des geheimen Rankingverfahrens ist das nicht nachprüfbar.

-

<span id="page-27-1"></span> Page Views weltweit in ausgewählten Monaten von August 2015 bis April 2019, <sup>5</sup> Vgl. Statista (Hg.): Marktanteile der meistgenutzten Suchmaschinen auf dem Desktop nach [http://de.statista.com/statistik/daten/studie/225953/umfrage/die-weltweit-meistgenutzten-](http://de.statista.com/statistik/daten/studie/225953/umfrage/die-weltweit-meistgenutzten-suchmaschinen/)

<span id="page-27-2"></span>[suchmaschinen/](http://de.statista.com/statistik/daten/studie/225953/umfrage/die-weltweit-meistgenutzten-suchmaschinen/) vom 15.05.2019.<br><sup>6</sup> Vgl. K. Gantert, S. 365

 lich relevant oder zitierbar ist, müssen Sie selbst einschätzen. Dabei helfen Ihnen die Bewer-Bei Suchmaschinen findet keine Qualitätskontrolle der Inhalte statt. Ob ein Titel wissenschafttungskriterien in Modul 6.

 infozentrum angezeigt und wie viel Zeit Besucher hier verbracht haben. Diese Infor- Suchen Sie nach "Universitätsbibliothek" in Google. Vielleicht sieht Ihre Trefferliste ähnlich aus wie die in diesem [Bildschirmfoto.](https://www.screencast.com/t/H9vumHGN) Anhand des Standortes des Geräts listet Google die Universitätsbibliothek Regensburg ganz oben. Auch die Suchvorschläge beziehen den Standort mit ein. In der Infografik werden die Stoßzeiten im mationen werden laut Google "mithilfe von aggregierten und anonymisierten Daten von Nutzern berechnet, die den Google Standortverlauf aktiviert haben."[7](#page-28-1) Z.B. sendet jeder Nutzer eines Android-Smartphones und jeder, der die Google App verwendet, seinen Standort über GPS, WLAN oder Mobilfunkverbindung an Google und speist somit diese Statistik.

#### <span id="page-28-0"></span>**6.1 Wie bekomme ich bei Google bessere Treffer?**

 dem Begriff *Johann*, nach dem Begriff *Wolfgang* und nach dem Begriff *Goethe* gesucht. So-Begriffe, die nur ein Leerzeichen oder ein Komma trennen, werden automatisch mit UND bzw. AND verknüpft. Tippen Sie *Johann Wolfgang von Goethe* in die Suche ein, wird also nach genannte Stoppwörter wie z.B. *von, der, am, wie* oder im Englischen *the* oder *at* werden nicht berücksichtigt.

 Google nutzt automatisch Stemming: Der Begriff wird auf den Wortstamm zurückgeführt und Ableitungen davon werden in der Suche berücksichtigt. Beispielsweise wird beim Suchbegriff "Buch" auch nach dem Wort "Bücher" gesucht.

 log plus oder verschiedenen Datenbanken kennen. Auch Google bietet eine erweiterte Suche an, wie Sie sie schon aus dem Regensburger Kata-

Mit der erweiterten Suche und der Verwendung von Suchoperatoren kann man die ungenaue, einfache "UND-Suche" spezifizieren und so unpassende Ergebnisse reduzieren.

 ERWEITERTE SUCHE. Rufen Sie die Startseite von Google auf und klicken Sie rechts unten bei EINSTELLUNGEN auf die

 Sprache, das Herkunftsland oder das Dateiformat eines Dokuments bestimmen. Rechts vom Bei der erweiterten Suche können Sie gezielter recherchieren. Hier können Sie z.B. die jeweiligen Suchfeld steht beschrieben, wie Sie diese Treffer in der einfachen Suche erhalten.

 eine Liste der Operatoren, mit denen Sie in der einfachen Suche Ihre Ergebnisse wie bei der Suchen Sie z.B. nach einer bestimmten Formulierung, geben Sie diese in der erweiterten Suche im Feld GENAU DIESES WORT ODER DIESE WORTGRUPPE ENTHALTEN ein. Das gleiche Ergebnis bekommen Sie, wenn Sie in der einfachen Suche diese Wörter in Anführungszeichen eingeben. Hier erweiterten Suche spezifizieren können:

 $\overline{a}$ 

<span id="page-28-1"></span><sup>7</sup> Vgl. Google LLC (Hg.): Google My Business-Hilfe: Stoßzeiten, Wartezeiten und Besuchsdauer <https://support.google.com/business/answer/6263531?hl=de> vom 15.05.2019.

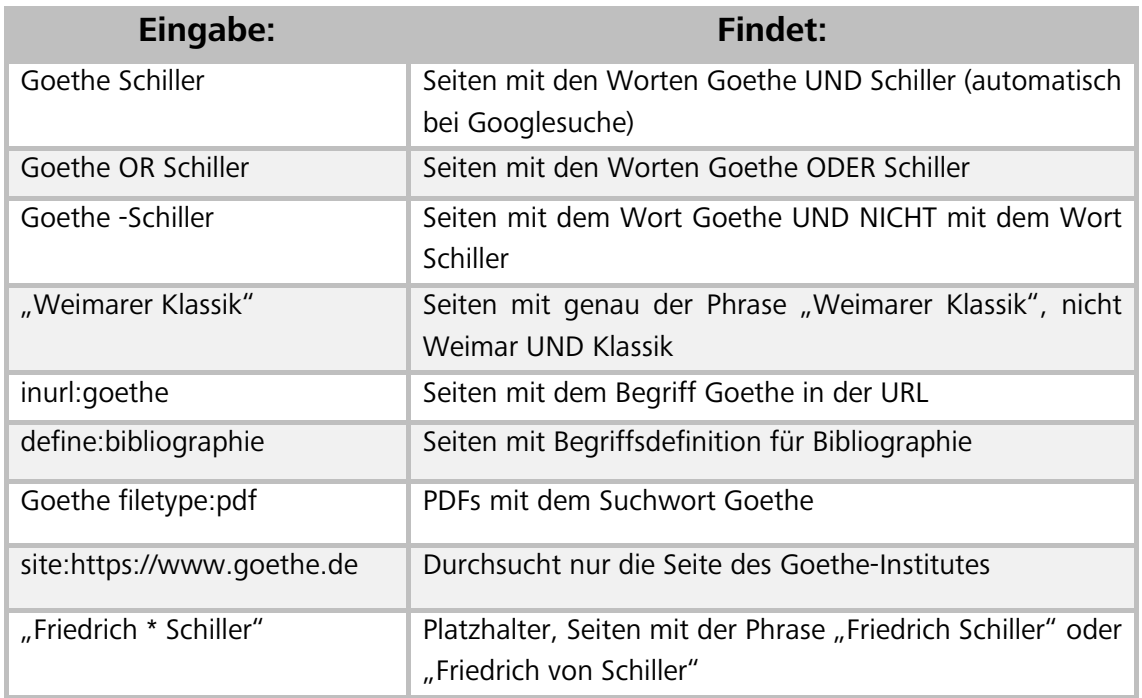

Das Minus direkt vor dem Begriff schließt ein Wort aus der Suche aus. In Katalogen und Datenbanken wird anstatt einem Minus der Operator NOT benutzt, z.B. Goethe NOT Schiller (Modul 2, [Kapitel 5.3\)](#page-15-0)

 Regensburg nach dem Begriff VPN. So finden Sie schnell heraus, wie der VPN-Zugriff auf das Netz der Universität Regensburg funktioniert. Googeln Sie nur *vpn*, finden Sie viel mehr Praktisch ist auch die Suche innerhalb einer bestimmten Webseite. Mit der Suche *site:www.uni-regensburg.de vpn* suchen Sie innerhalb der Webseite der Universität irrelevante Treffer. Mit der Suche *site:.edu wikileaks* suchen Sie ausschließlich auf Seiten von amerikanischen Bildungseinrichtungen zum Thema Wikileaks. Genauso können Sie z.B. nach Seiten der Regierung der USA (.gov), nach US-amerikanischen militärischen Einrichtungen (.mil) oder nach Treffern auf deutschen Seiten (.de) suchen.

 stehen, bei der Suche *Goethe -Schiller site:https://www.goethe.de* erhalten Sie Treffer, die das Wort Goethe, aber **nicht** das Wort Schiller enthalten **und** auf den Seiten des Goethein-Bitte beachten Sie, dass ein Operator vor jedem neuen Begriff wiederholt werden muss. Bei der Sucheingabe *Goethe -Schiller -site:https://www.goethe.de* finden Sie Treffer, die das Wort Goethe, aber **nicht** das Wort Schiller enthalten und **nicht** auf den Seiten des Goetheinstitutes stitutes stehen (automatische UND-Verknüpfung).

In den [Hilfeseiten](https://support.google.com/websearch/answer/2466433?p=adv_operators&hl=de&rd=1) von Google finden Sie die Zeichen, Symbole und Operatoren noch einmal aufgelistet.

Das Ranking ist bei Suchmaschinen von zentraler Bedeutung. Kriterien dafür, dass ein Titel weit oben gelistet wird, sind unter anderem: Wie oft taucht der Suchbegriff im Text einer Seite auf? Taucht der Suchbegriff in der Adresse der Seite auf? Wie viele Links verweisen auf eine Seite mit dem Begriff?

Dieses Ranking können Sie auch mit Ihrer Suche beeinflussen: Wenn Sie möglichst viele Synonyme mit OR verknüpft in die Suche eingeben, werden relevante Treffer auch dann weiter oben gelistet, wenn ein Begriff nicht exakt so im Text auftaucht.

 wird die Seite weniger oft angeklickt oder verlinkt. Bei Google können Sie unter EINSTELLUN-Gerade wissenschaftlich relevante Seiten werden oft nicht unter den ersten Treffern gelistet. Der Leserkreis ist kleiner als bei Websites für ein allgemeines Publikum, dementsprechend GEN/SUCHEINSTELLUNGEN die Ergebnisse pro Seite erweitern: Wählen Sie bei der Leiste ERGEB-NISSE PRO SEITE 50 oder 100 Treffer pro Seite aus. Die Treffer weiter unten werden so eher wahrgenommen, denn erfahrungsgemäß scrollt man zwar bis zum hundertsten Treffer nach unten, wenn sich dieser noch auf der ersten Trefferseite befindet. Ist dieser hundertste Treffer allerdings erst auf Seite 10 gelistet, wird er nicht mehr zur Kenntnis genommen.

 Bei Dokumenten aus dem Internet, die Sie in Ihrer Arbeit verwenden, notieren Sie sich die URL und das Datum, an dem Sie die Seite aufgerufen haben. Webseiteninhalte können sich ändern oder ganz verschwinden. Speichern Sie sich daher die verwendeten Internetseiten ab oder drucken Sie diese aus.

Sie sind dafür verantwortlich, dass Sie Ihre in der Arbeit verwendeten Quellen vorlegen können.

Eine Möglichkeit auf ältere Fassungen von Webseiten zuzugreifen ist die Wayback-Machine:<http://archive.org/web/>

Ist statt einer URL ein dauerhafter Link verfügbar (URN, DOI), verwenden Sie diesen. Dauerhafte Links, so genannte Persistent Identifiers, finden Sie oft bei Online-Artikeln, z.B. DOI: http://dx.doi.org/10.1007/s10579-011-9153-0

 Überprüfen Sie kurz vor Abgabe Ihrer Arbeit nochmals, ob die Webseite unter der zitierten URL zu erreichen ist und ändern Sie das Zugriffsdatum im Literaturverzeichnis. Wie Sie Internetquellen zitieren, erfahren Sie in Modul 6.

 $\mathscr{P}$  [Hier](http://learningapps.org/watch?v=pwscpzm6c) können Sie Ihr Wissen über Suchoperatoren anhand von Übungen testen.

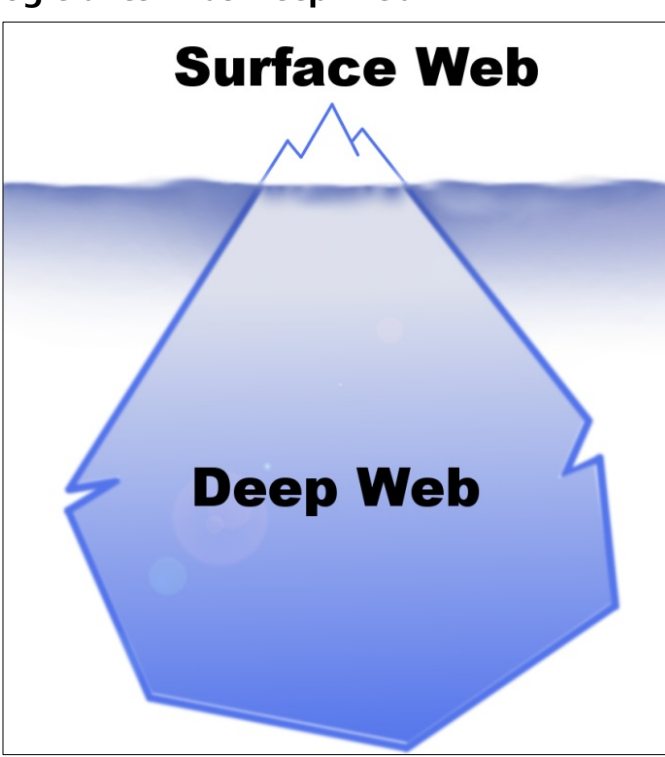

## <span id="page-31-0"></span> **6.2 Findet Google alles? Das Deep Web**

 Treffermenge. So bekommt man schnell den Eindruck, diese Treffer bilden das komplette Netz Hat man in einer Suchmaschine eine Anfrage abgeschickt, erhält man eine unüberschaubare ab. Es handelt sich allerdings nur um das sogenannte Surface Web, also das sichtbare, durchsuchbare Internet.

Deep Web oder Invisible Web nennt man die Fülle der Webseiten, die von Suchmaschinen nicht aufgefunden werden. Die Seiten wurden nicht indexiert, oder werden von der Suchmaschine trotz Indexierung nicht angezeigt.

Das Deep Web ist um ein vielfaches größer als das Surface Web.

Eine Internetseite wird z.B. nicht indexiert, wenn sie nicht frei zugänglich ist. Passwortgeschützte Bereiche sind also nicht durchsuchbar. Deshalb findet man in Google keine Inhalte von kostenpflichtigen Fachdatenbanken.

Auch Informationen, die man erst nach einer Suchanfrage in einer Datenbank erhält, werden nicht angezeigt, da diese Seite für jede Suchanfrage neu aufgebaut wird und nicht verlinkt werden kann. Somit wird auch der Inhalt eines Bibliothekskatalogs wie dem Regensburger Katalog plus nicht abgebildet.

 Teilweise werden Internetseiten nicht angezeigt, obwohl sie indexiert wurden. Bekannt ist z.B. die Internetzensur in Ländern wie China. Hier wird der Index der Suchmaschinen von rechtswidrigen oder unerwünschten Inhalten "gesäubert".

Auch der Suchmaschinenbetreiber könnte Seiten aus dem Index löschen: Suchmaschinen sind große Wirtschaftsunternehmen. Die Betreiber bestimmen selbst, was über den Index zu finden sein soll und was nicht.

 Manche Angebote werden vom Suchmaschinenbetreiber aus dem Index gelöscht, wenn das Ranking manipuliert wird, um eine gute Platzierung dieser Internetseite in der Trefferliste zu erreichen (Suchmaschinenoptimierung).

- Vgl. zu diesem Abschnitt [UB Bielefeld: Wie finde ich die passende Suchmaschine?](http://www.ub.uni-bielefeld.de/biblio/search/help/nutzen.htm)
- Weiterführende Informationen zum Thema gibt es im Skript der Universitäts- und Landesbibliothek Münster "In den Tiefen des Internet Teil 1". Dieses Skript finden Sie bei den Materialien zum Kurs zum Download.

Sie wissen nun, dass das Ranking der Treffer bei Suchmaschinen auch von kommerziellen Interessen beeinflusst ist und personalisiert wird. Nicht das ganze Internet wird abgebildet und durchsucht, was dazu führt, dass gerade wissenschaftliche Informationen sowie Inhalte aus Katalogen und Datenbanken nicht gefunden werden.

Wenn Sie dieses Hintergrundwissen in Ihre Recherche mit einbeziehen, und Sie sich nicht allein auf Google als Suchinstrument beschränken, spricht nichts gegen eine Google-Suche, vor allem, wenn Sie noch am Anfang der Recherche stehen und einen raschen Überblick gewinnen wollen.

 Ziehen Sie Ihr Wissen zusätzlich aus wissenschaftlichen Büchern und Artikeln, die Sie über eine Recherche im Regensburger Katalog plus und in Datenbanken erhalten. So bekommen Sie einen breiten Überblick über das Thema.

## <span id="page-32-0"></span>**6.3 Wie finde ich nur wissenschaftlich Relevantes im Internet?**

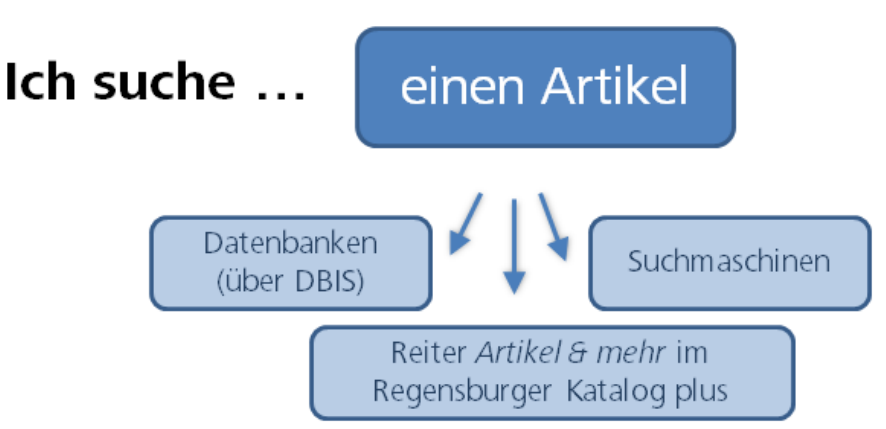

Wissenschaftliche Suchmaschinen verzeichnen im Gegensatz zu allgemeinen Suchmaschinen nur wissenschaftliche Inhalte. Sie beinhalten nur Dokumente, die auf bestimmten Servern, meist von wissenschaftlichen Einrichtungen, abgelegt wurden. Dadurch wird die Treffermenge geringer, aber man erhält deutlich mehr potentiell relevante Treffer. Zwei dieser wissenschaftlichen Suchmaschinen werden Ihnen näher vorgestellt: Google Scholar und BASE.

#### <span id="page-33-0"></span>**6.3.1 Google Scholar**

Google Scholar [\(https://scholar.google.de\)](https://scholar.google.de/) verzeichnet im Vergleich zum "normalen" Google nur wissenschaftliche Publikationen.

 Es werden Webseiten von wissenschaftlichen Verlagen und Fachgesellschaften, Universitäten sowie PowerPoint-Präsentationen, für Google Books digitalisierte Bücher und Ausschnitte aus Büchern ausgewertet. Welche Quellen genau durchsucht werden, wird nicht offengelegt.

 Anders als man es von Google gewohnt ist, werden auch Publikationen angezeigt, die nicht oder nicht vollständig im Volltext zur Verfügung stehen.

Google Scholar kann mit der Universitätsbibliothek Regensburg verknüpft werden (s. Übung). Treffer in Google Scholar werden dann mit den Beständen der Universitätsbibliothek abgeglichen. Teilweise gelangen Sie so direkt zu von der Universitätsbibliothek Regensburg lizenzier-ten Volltexten, teilweise können Sie über SFX [\(Kapitel](#page-5-0) 3) auf die Treffer zugreifen.

Es können sogar Teile des Deep Web erschlossen werden, indem Google Kooperationen mit Verlagen und Datenbankanbietern schließt und deren Inhalte durchsucht.

In diesem [Video](https://www.screencast.com/t/rOnamrILVU4) sehen Sie, wie Sie die Universitätsbibliothek Regensburg in die Suche in Google Scholar mit einbeziehen.

 STELLUNGEN / BIBLIOTHEKSLINKS hinzu. Fügen Sie die Universitätsbibliothek Regensburg auf [scholar.google.de](https://scholar.google.de/) bei den EIN-

rauf klicken, kommen Sie über SFX zum Volltext. Nun erscheint bei jeder Suche neben den Treffern, die als Volltext an der Universitätsbibliothek Regensburg vorhanden sind: VOLLTEXT UB REGENSBURG. Wenn Sie da-

Falls an der UB Regensburg kein elektronischer Volltext vorhanden ist, können Sie über SFX nach der Printzeitschrift suchen oder den Titel oder die Kopie eines Artikels über Fernleihe bestellen. Klicken Sie dazu unter dem jeweiligen Treffer auf MEHR und dann auf SERVICE@UB REGENSBURG. Dort verbirgt sich der SFX-Link für die Regensburger Bestände.

Probieren Sie diese Schritte bei einer Suche Ihrer Wahl aus!

- Stellen Sie bei den EINSTELLUNGEN / SUCHERGEBNISSE beim BIBLIOGRAPHIE-MANAGER END-NOTE oder REFMAN ein. Beide Formate eignen sich für den Datenimport in Citavi (mehr dazu in Modul 6).
- $\mathscr S$  Suchen Sie sowohl bei Google als auch bei Google Scholar nach der Phrase "Big Data". Wo erhalten Sie mehr Treffer und warum?
- $\mathscr{P}$  Finden Sie das Profil von Rainer Merkl in Google Scholar. Wo arbeitet Rainer Merkl laut Google Scholar? In welchem Jahr wurden laut Grafik Merkls Werke am häufigsten zitiert? Aus welchem Jahr ist der Artikel, der am häufigsten zitiert wurde?

#### <span id="page-33-1"></span>**6.3.2 BASE**

"BASE (Bielefeld Academic Search Engine) [https://www.base-search.net](https://www.base-search.net/) ist eine der weltweit größten Suchmaschinen für wissenschaftliche Web-Dokumente. Der Index umfasst über 145 Millionen Dokumente aus über 7.000 Quellen. Bei etwa 60% der in BASE indexierten Dokumente sind die Volltexte frei zugänglich (Open Access). Betreiber der Suchmaschine BASE ist die Universitätsbibliothek Bielefeld."[8](#page-34-0) 

wählt und offengelegt werden (<u>Quellen</u>). Außerdem verzeichnet BASE Internetdokumente aus BASE zeichnet sich vor allem dadurch aus, dass die indexierten Quellen intellektuell ausgedem Deep Web.

- Sowie in den <u>[Hilfeseiten](https://www.base-search.net/about/de/help.php)</u> von Base. Nähere Informationen zur Benutzung von BASE finden Sie in diesen englischsprachigen Tutorials: [BASE Basic Search](https://www.youtube.com/watch?v=tNO9EC-wjls)  [BASE Advanced Search](https://www.youtube.com/watch?v=wsE3gkQ09xo)
- Eine Auflistung von Spezialsuchdiensten im Internet finden Sie im Skript der Universitäts- und Landesbibliothek Münster "In den Tiefen des Internet Teil 2". Dieses Skript finden Sie bei den Materialien zum Kurs zum Download.
- Zusätzliche Informationen über Wissenschaftliche Suchmaschinen finden Sie beim Portal [SPRINT.](http://sprint.informationswissenschaft.ch/wissenschaftliche-suche/wissenschaftliche-suchmaschinen/)

 $\overline{a}$ 

<span id="page-34-0"></span><sup>8</sup> Universitätsbibliothek Bielefeld: Was ist BASE?, Bielefeld 2019, [https://www.base-se](https://www.base-search.net/about/de/index.php)[arch.net/about/de/index.php](https://www.base-search.net/about/de/index.php) vom 15.05.2019.

## <span id="page-35-0"></span>**7 Welche Rechercheinstrumente benutze ich wann?**

Sie können sich in Ihrem Studium und auch in Ihrem Berufsalltag viel Zeit und Energie sparen, wenn Sie bei der Suche nach Informationen strukturiert vorgehen.

 durch Fragen an Kommilitoninnen und Kommilitonen, Dozentinnen und Dozenten oder Bibli-Was zunächst banal klingt, ist die Basis einer ergebnisorientierten Informationssuche: Zu erkennen, dass man zu einem gewissen Thema Informationen benötigt und konkrete Fragestellungen dazu zu formulieren, sind die ersten Schritte einer Recherche. Das kann mündlich othekarinnen und Bibliothekare geschehen, oder in der Ausformulierung guter Suchbegriffe bei einer Katalog- oder Datenbankrecherche.

Bei der Suche nach den richtigen Begriffen helfen die Schlagwörter im Regensburger Katalog plus und Thesauri [\(Kapitel](#page-15-1) 5.4). Hier werden Synonyme, Ober- und Unterbegriffe aufgezeigt.

Neben der Wahl der richtigen Suchbegriffe ist die Entscheidung für die richtigen Rechercheinstrumente wichtig.

 braucht es aber viel Zeit, um aus Tausenden von Treffern relevante Inhalte herauszusuchen. Qualitätskriterien und zum Zitieren in Modul 6). Bei einer **Google-Suche** [\(Kapitel 6](#page-27-0)) kommt man schnell an Informationen. Im Nachhinein Es besteht schnell die Gefahr, sich bei dem Überangebot an Ergebnissen zu verzetteln. Vor allem muss jeder Treffer auf Qualität und damit Zitierbarkeit geprüft werden (weiteres zu

Für einen ersten Überblick über ein Thema und für die Suche nach aktuellen Informationen und Fakten eignet sich die Suchmaschinenrecherche.

Die Inhalte von Bibliothekskatalogen und Datenbanken lassen sich meist nicht über allge-meine Suchmaschinen finden [\(Kapitel](#page-31-0) 6.2).

 Online-Datenbank von der Universitätsbibliothek Regensburg lizenziert). Definitionen zitieren Sie am besten aus einem **Nachschlagewerk** wie dem [Brockhaus](http://rzblx10.uni-regensburg.de/dbinfo/detail.php?bib_id=ub_r&colors=&ocolors=&lett=fs&tid=0&titel_id=11903) (als

Die Recherche im **Regensburger Katalog plus** liefert qualitätsgeprüfte, wissenschaftliche Literatur. Allerdings zeigen die Ergebnisse nicht die gesamte Bandbreite der Literatur zu einem Thema, sondern nur eine kleine Auswahl:

außerhalb Regensburgs. Im Reiter **REGENSBURGER KATALOG** finden Sie Bücher und Zeitschriften, die in Regensburg verfügbar sind, aber keine Artikel aus Büchern und Zeitschriften oder Medien aus Bibliotheken

Wenn Sie Bücher benötigen, kommen Sie durch eine Recherche im Reiter REGENSBURGER KA-TALOG am schnellsten zum Dokument.

 Buch zur Verfügung gestellt (Modul 2). Sollte ein Buch in Regensburg nicht verfügbar sein, können Sie im Reiter **VERBUNDKATALOG**  Ihre Suche auf Bayern, Berlin und Brandenburg ausweiten (Modul 2) oder über den **KVK**  deutschlandweit oder international recherchieren [\(Kapitel 2\)](#page-4-0). Per Fernleihe wird Ihnen das

 Im Reiter **ARTIKEL & MEHR** werden verschiedene Datenbanken gleichzeitig durchsucht. Sie finden also auch Bücher aus Bibliotheken weltweit, Artikel aus Zeitschriften oder Artikel aus sein könnten. Die Datenbanken können nicht so detailliert abgefragt werden, wie es bei einer Büchern. Allerdings werden nicht alle Datenbanken durchsucht, die für Ihr Thema relevant direkten Recherche in dieser Datenbank möglich wäre.

 gaben eines Buches, suchen Sie zuerst im Regensburger Katalog plus, ob der Artikel im Reiter Als Einstieg in die Recherche ist die Suche im Reiter ARTIKEL & MEHR gut geeignet. Auch wenn Sie einen Zeitschriftenartikel benötigen, bei dem Ihnen Autor und Titel, bzw. Zeitschriftentitel und Bandangaben schon bekannt sind, z.B. aus einer Literaturliste oder aus den Quellenan-ARTIKEL & MEHR im Volltext zum Download bereitsteht.

**Datenbanken** [\(Kapitel](#page-9-0) 5) bieten einen sehr breiten Überblick über qualitätsgeprüfte wissenschaftliche Literatur und streben dabei oft für ein gewisses Themengebiet Vollständigkeit an, unabhängig vom Standort der jeweiligen Dokumente. Es werden neben Büchern und Zeitschriften auch Artikel verzeichnet, je nach Fach werden auch zusätzliche Daten wie Unternehmensberichte, Gesetzestexte, Statistiken, Forschungsberichte, etc. ausgewertet.

weise muss eine zeitaufwendigere Anschlussrecherche (z.B. über SFX, <u>Kapitel 3</u>) und evtl. eine Die Literaturbeschaffung erfolgt teilweise sehr unkompliziert über Volltextverlinkung, teil-Fernleihe angeschlossen werden.

 Die Datenbanken sind im Aufbau und den Rechercheoptionen verschieden, denn je nach Fach (<u>Kapitel 5.4</u>), Exportmöglichkeiten oder Personalisierung weichen voneinander ab. Zwar muss und Funktion der Datenbank benötigt man unterschiedliche Such- und Filtermöglichkeiten. Die Recherchesprache (deutsch, englisch) und die zur Verfügung stehenden Felder und Operatoren (AND, OR, \*, ? ) variieren. Auch die zusätzlichen Funktionen wie hinterlegte Thesauri man sich in die Verwendung erst einarbeiten, dafür bekommt man bessere und spezifischere Suchmöglichkeiten geboten.

**Wissenschaftliche Suchmaschinen** durchsuchen nur wissenschaftlich relevante Quellen und liefern deshalb qualitativ bessere Ergebnisse als herkömmliche Suchmaschinen. Oft hat man Zugriff zum Volltext.

Vor allem wenn Sie für eine Seminar- oder Abschlussarbeit spezielle Literatur zu einem Thema brauchen, lohnt sich neben der Suche im Regensburger Katalog plus eine Datenbankrecherche sowie eine Recherche in wissenschaftlichen Suchmaschinen.

 Für einen breiten Überblick empfiehlt es sich, verschiedene Rechercheinstrumente zu nutzen und in möglichst vielen verschiedenen Quellen nach Informationen zu suchen. So können Sie Inhalte vergleichen und die Qualität der einzelnen Quellen sowie den momentanen Forschungsstand am besten einschätzen.

Haben Sie die Recherche abgeschlossen, überprüfen Sie, ob Ihre ursprüngliche Frage zufriedenstellend und mit verlässlichen Quellen beantwortet wurde und ob Sie alle benötigten Informationen gefunden haben. Gegebenenfalls müssen Sie die Frage in einer anderen Informationsquelle erneut stellen und das Ergebnis überprüfen.

## <span id="page-37-0"></span>**8 Noch Fragen?**

Wenn Sie noch Fragen zu einzelnen Themen im Skript haben, können Sie sich gerne an die Bibliothek wenden!

An der Infotheke in der Zentralbibliothek stehen Bibliothekarinnen und Bibliothekare für Ihre Fragen zur Verfügung.

Das Infozentrum hat zu folgenden Zeiten geöffnet:

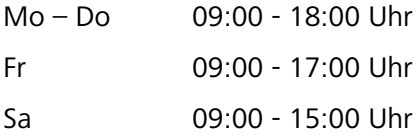

Abweichende Öffnungszeiten finden Sie auf der [Homepage.](http://www.uni-regensburg.de/bibliothek/oeffnungszeiten/index.html)

Telefon: 0941 943-3990

F-Mail:  $info.ub@ur.de$ 

ten der Universitätsbibliothek: Für Fragen zu einem bestimmten Fach und zu Fachdatenbanken haben Sie zusätzlich bei den einzelnen Teilbibliotheken Ansprechpartner vor Ort. Die Kontaktdaten finden Sie auf den Sei-

http://www.ur.de/bibliothek/auskunft-und-fachinformationen

Auf den Seiten der einzelnen Teilbibliotheken finden Sie zusätzliche Informationen zum Fach: [www.ur.de/bibliothek/faecher](http://www.ur.de/bibliothek/faecher) 

Eine fächerübergreifende Schulung zur Vertiefung und Anwendung der Themen in diesem Skript wird mit "Effizient recherchieren für Seminar- und Abschlussarbeit" angeboten: [www.ur.de/bibliothek/schulungen/studierende/recherchestrategien](http://www.ur.de/bibliothek/schulungen/studierende/recherchestrategien) 

Alle Schulungstermine und die Möglichkeit zur Anmeldung finden Sie unter

[www.ur.de/bibliothek/schulungen](http://www.ur.de/bibliothek/schulungen) 

#### **Literatur**

Gantert, Klaus: Bibliothekarisches Grundwissen, Berlin: De Gruyter Saur 2016.

- Google LLC: Google My Business-Hilfe: Stoßzeiten, Wartezeiten und Besuchsdauer, <https://support.google.com/business/answer/6263531?hl=de>vom 15.05.2019
- Juris: Juris Kurzanleitung, Saarbrücken 2018,<https://www.juris.de/kurzanleitung> vom 15.05.2019.
- [schinen/](http://de.statista.com/statistik/daten/studie/225953/umfrage/die-weltweit-meistgenutzten-suchmaschinen/) vom 15.05.2019. Statista: Marktanteile der meistgenutzten Suchmaschinen auf dem Desktop nach Page Views weltweit in ausgewählten Monaten von August 2015 bis April 2019, [http://de.sta](http://de.statista.com/statistik/daten/studie/225953/umfrage/die-weltweit-meistgenutzten-suchmaschinen/)[tista.com/statistik/daten/studie/225953/umfrage/die-weltweit-meistgenutzten-suchma-](http://de.statista.com/statistik/daten/studie/225953/umfrage/die-weltweit-meistgenutzten-suchmaschinen/)
- Technische Informationsbibliothek (TIB): Profil der TIB. Die TIB Wir organisieren Information für das Wissen von morgen, Hannover 2019,<https://www.tib.eu/de/die-tib/profil-der-tib/> vom 15.05.2019.
- Universitätsbibliothek Bielefeld: Was ist BASE?, Bielefeld 2019, [https://www.base-se](https://www.base-search.net/about/de/index.php)[arch.net/about/de/index.php](https://www.base-search.net/about/de/index.php) vom 15.05.2019.